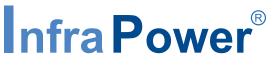

Inspired by Your Data Center

# **User Manual**

## PPS-03-S, IP dongle GUI & SNMP

## InfraPower Intelligent PDU

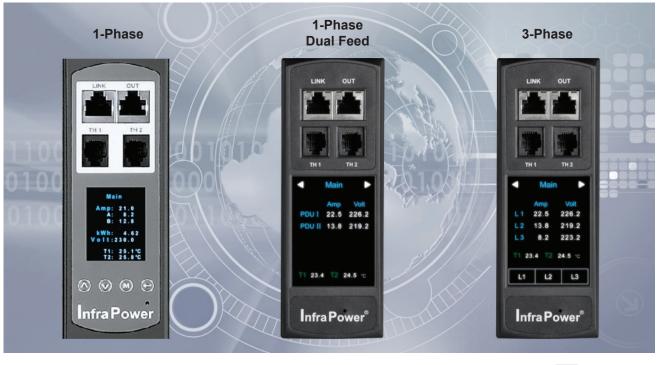

Designed and manufactured by Austin Hughes

FC (E REACH

### Legal Information

First English printing, August 2023

Information in this document has been carefully checked for accuracy; however, no guarantee is given to the correctness of the contents. The information in this document is subject to change without notice. We are not liable for any injury or loss that results from the use of this equipment.

#### Safety Instructions

# Please read all of these instructions carefully before you use the device. Save this manual for future reference.

- Unplug equipment before cleaning. Don't use liquid or spray detergent; use a moist cloth.
- Keep equipment away from excessive humidity and heat. Preferably, keep it in an air-conditioned environment with temperatures not exceeding 40° Celsius (104° Fahrenheit).
- When installing, place the equipment on a sturdy, level surface to prevent it from accidentally falling and causing damage to other equipment or injury to persons nearby.
- When the equipment is in an open position, do not cover, block or in any way obstruct the gap between it and the power supply. Proper air convection is necessary to keep it from overheating.
- Arrange the equipment's power cord in such a way that others won't trip or fall over it.
- If you are using a power cord that didn't ship with the equipment, ensure that it is rated for the voltage and current labelled on the equipment's electrical ratings label. The voltage rating on the cord should be higher than the one listed on the equipment's ratings label.
- Observe all precautions and warnings attached to the equipment.
- If you don't intend on using the equipment for a long time, disconnect it from the power outlet to prevent being damaged by transient over-voltage.
- Keep all liquids away from the equipment to minimize the risk of accidental spillage. Liquid spilled on to the power supply or on other hardware may cause damage, fire or electrical shock.
- Only qualified service personnel should open the chassis. Opening it yourself could damage the equipment and invalidate its warranty.
- If any part of the equipment becomes damaged or stops functioning, have it checked by qualified service personnel.

#### What the warranty does not cover

- Any product, on which the serial number has been defaced, modified or removed.
- Damage, deterioration or malfunction resulting from:
  - Accident, misuse, neglect, fire, water, lightning, or other acts of nature, unauthorized product modification, or failure to follow instructions supplied with the product.
  - $\hfill\square$  Repair or attempted repair by anyone not authorized by us.
  - $\hfill\square$  Any damage of the product due to shipment.
  - $\hfill\square$  Removal or installation of the product.
  - $\hfill\square$  Causes external to the product, such as electric power fluctuation or failure.
  - □ Use of supplies or parts not meeting our specifications.
  - $\hfill\square$  Normal wear and tear.
  - $\hfill\square$  Any other causes which does not relate to a product defect.
- Removal, installation, and set-up service charges.

#### **Regulatory Notices Federal Communications Commission (FCC)**

This equipment has been tested and found to comply with the limits for a Class A digital device, pursuant to Part 15 of the FCC rules. These limits are designed to provide reasonable protection against harmful interference in business, industrial and commercial environments.

Any changes or modifications made to this equipment may void the user's authority to operate this equipment. This equipment generates, uses, and can radiate radio frequency energy and, if not installed and used in accordance with the instructions, may cause harmful interference to radio communications.

However, there is no guarantee that interference will not occur in a particular installation. If this equipment does cause harmful interference to radio or television reception, which can be determined by turning the equipment off and on, the user is encouraged to try to correct the interference by one or more of the following measures:

- Re-position or relocate the receiving antenna.
- Increase the separation between the equipment and receiver.
- Connect the equipment into an outlet on a circuit different from that to which the receiver is connected.

## Contents

| < 1.1 >  | IP Dongle Specification                        | P.1  |
|----------|------------------------------------------------|------|
| < 1.2 >  | IP Dongle Installation & Meter ( PDU ) Cascade | P.3  |
| < 1.3 >  | Meter ( PDU ) Level Setting                    | P.4  |
| < 1.4 >  | IP Dongle Configuration                        | P.5  |
| < 1.5 >  | Remote PDU Level & ID Setting                  | P.6  |
| < 1.6 >  | PPS-03-S IP Dongle GUI                         | P.10 |
| < 1.7 >  | System                                         | P.15 |
| < 1.8 >  | Network                                        | P.16 |
| < 1.9 >  | Wifi Network Configuration                     | P.17 |
| < 1.10 > | Login                                          | P.24 |
| < 1.11 > | SNMP Setup                                     | P.28 |
| < 1.12 > | Notification                                   | P.33 |
| < 1.13 > | Syslog                                         | P.34 |
| < 1.14 > | IP Dongle Firmware Upgrade                     | P.35 |
| < 1.15 > | Bulk Firmware Upgrade                          | P.37 |
| < 1.16 > | DHCP Setting                                   | P.49 |
| < 1.17 > | 802.1X authentication                          | P.52 |
| < 1.18 > | Command Line Interface Access                  | P.58 |
| < 1.19 > | Optional Accessories - Wifi Kit                | P.59 |

## < 1.1 > IP Dongle Specification

#### IP Dongle Access to 32 PDU Levels

Patented IP Dongle provides IP remote access to the PDUs by a true network IP address chain. Only 1 x IP dongle allows access to max. 32 PDUs in daisy chain - which is a highly efficient application for saving not only the IP remote accessories cost, but also the true IP addresses required on the PDU management.

Hot-Pluggable design facilitates the IP dongle installation. Simply integrate the IP Dongle to the 1st PDU, then the entire daisy chain group can be remote over IP. Hence, administrator can remotely access all PDUs in the daisy chain group by one single IP via the IP Dongle.

- Press the reset button and release instantly to reboot IP dongle.
- Press and hold the reset button until Green LED off to reset IP dongle to factory default

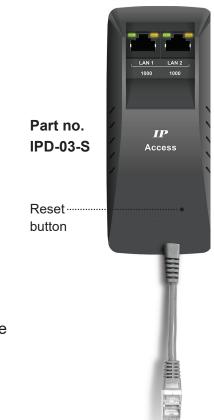

#### **InfraPower PPS-03-S**

|          | Features                                        |                       |
|----------|-------------------------------------------------|-----------------------|
| Capacity | IP Dongle Group ( Just 1 for 32 PDU levels )    | 1                     |
|          | Max PDU number per IP dongle(IPD-03-S)**        | 32                    |
|          | Concurrent Users                                | 1                     |
| Enhanced | Outlet Level kWh & Amp Measurement              | <b>v</b>              |
| Features | Energy Consumption ( kWh ) Monitoring           | ~                     |
|          | Apparent Power(kVA)Monitoring                   | <b>~</b>              |
|          | Power Factor Measurement                        | <b>~</b>              |
|          | Circuit Breaker (MCB) Monitoring                | ~                     |
|          | Remote level & ID setting for cascaded iPDU     | <b>v</b>              |
| Basic    | Aggregate Current ( Amp ) Monitoring            | <b>~</b>              |
| Features | Individual Outlet Switch ON/OFF                 | <b>~</b>              |
|          | Temp-Humid Monitoring                           | <b>~</b>              |
|          | Alarm Threshold Setting                         | ~                     |
|          | Rising Alert Threshold Setting                  | ~                     |
|          | Door & Smoke Sensor Monitoring                  | ~                     |
|          | Remote Access via Web                           | ~                     |
|          | Graphic User Interface                          | <b>v</b>              |
| PDU      | All Single & Three Phase iPDU                   | <b>v</b>              |
| Series   | All Single & Three Phase Dual Feed iPDU         | ~                     |
| Support  | All Single & Three Phase inline meter           | <ul> <li>✓</li> </ul> |
|          | All Single & Three Phase Dual Feed inline meter | <b>v</b>              |

\*\* Data refresh speed subject to number of cascaded PDU.

## < 1.1 > IP Dongle Specification

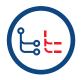

#### **Dual LAN Network Failover**

> Auto failover to a 2nd Ethernet-connection in the event of network interruption> Ensuring 100% iPDU uptime reporting

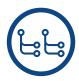

#### Connectivity

- > Access your iPDU on two independent networks or VLANs
- > Auto-negotiable 10/100 BaseT Ethernet & 1000 BaseT Gigabit Ethernet ports
- > Redundant network access to the connected iPDUs via IP

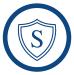

#### **Enterprise Level IP Authentication**

- > Active Directory (AD), Lightweight Directory Access Protocol (LDAPv3 / LDAPS),
- Remote Access Dial-In User Service (RADIUS) protocol, or local credential database.
  - > Strong passwords and granular user/user group permissions.

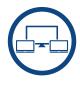

#### **Remote Management**

- > Significantly reduce the number of Ethernet ports used in deployment by cascading a single network connection across multiple iPDUs (up to 32)
- > Simultaneous access via free management software IPM-04, web GUI & SNMP V2 / V3
- > Remote level & ID setting for cascaded iPDU's

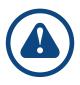

#### Alerts / Alarms

- > Receive alerts via SNMP, email (SMTP), and syslog when predefined thresholds are exceeded
- for both iPDU and environmental sensor events.
- > Common SNMP MIBs (Management Information Base) across all iPDU families

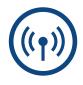

#### **USB Wifi Port**

> Optionally connect via a Wifi kit (IPD-WIFI) complying with 802.11 g/n/ac

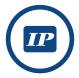

#### **Remote Management Protocols**

> HTTP(S); SSH Command Line Interface; Telnet; SMTP; IPv6/IPv4

## < 1.2 > IP Dongle Installation & Meter ( PDU ) Cascade

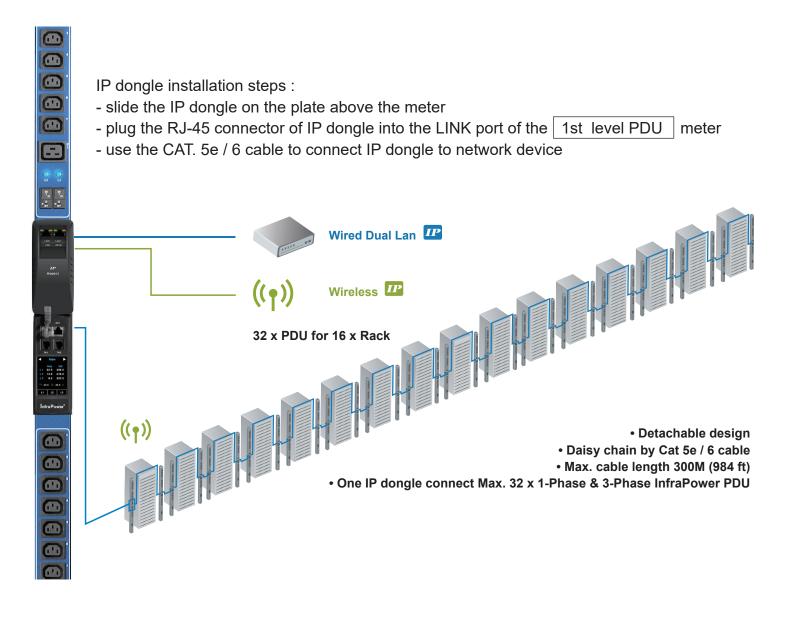

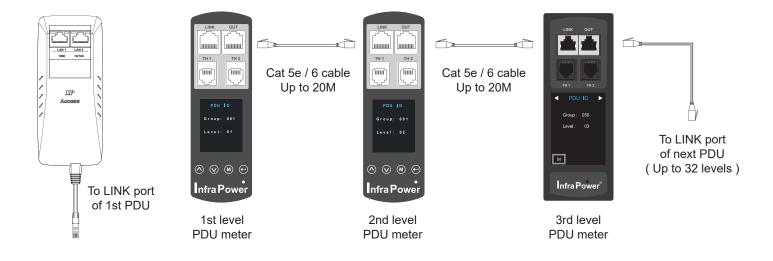

## < 1.3 > Meter ( PDU ) Level Setting

#### (I) For 1.8" LCD Meter (No touchscreen function)

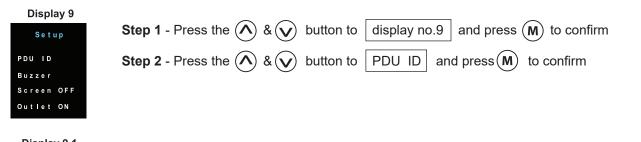

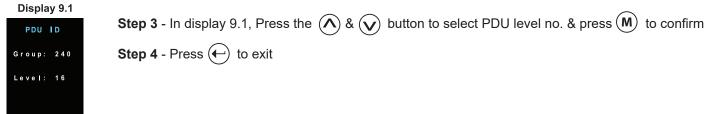

#### (II) For 2.8" LCD Meter (With touchscreen function)

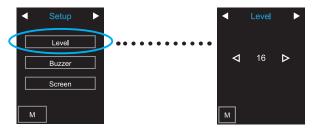

#### (III) For 2.8" LCD Meter (With touchscreen function)

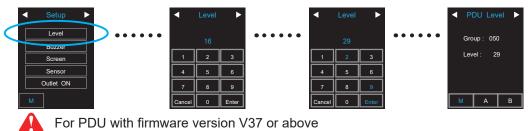

## < 1.4 > IP Dongle Configuration

The following steps show the static IP setting only. For DHCP setting, please refer to < 1.14 > DHCP Setting

After the completion of IP dongle connection, please take the following steps to configure the IP dongle :

- **Step 1**. Prepare a notebook computer to download the IP setup utilities from the link : http://www.austin-hughes.com/support/utilities/infrapower/IPdongleSetup.msi
- **Step 2**. Double Click the IPDongleSetup.msi and follow the instruction to complete the installation
- **Step 3**. Go to each first level PDU with the notebook computer & a piece of CAT. 5e / 6 cable to configure the **LAN 1 Port** of the IP dongle by IP setup utilities as below. Please take the procedure for all IP dongles **ONE BY ONE**

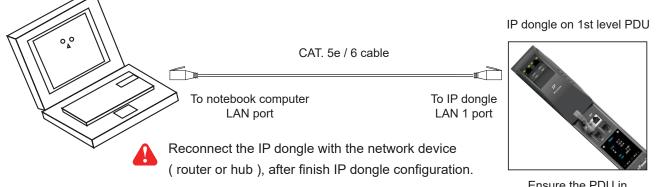

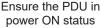

| IP setup utilities for IP Dong | le (Ver. Q322V1)   |                      |                  | × |
|--------------------------------|--------------------|----------------------|------------------|---|
| Infra Power®                   | Intelligent Remote | e Power Management   |                  |   |
| - IP Dongle                    |                    | Configuration        |                  |   |
| Device MAC address C8:EE       | :08:00:5B:D7       | Device name          | default_ipd_name |   |
|                                | Scan               | Device location      | default_ipd_loc. |   |
|                                |                    | Password             |                  |   |
|                                |                    | New password         |                  |   |
|                                |                    | Confirm new password |                  |   |
|                                |                    | IP address           | 192.168.0.1      |   |
|                                |                    | Subnet mask          | 255.255.255.0    |   |
|                                |                    | Gateway              | 192.168.0.254    |   |
|                                |                    |                      | Save             | > |
|                                |                    |                      | Close            | ] |

- 1. If the IP dongle is in factory default setting or the password is " 00000000 ", you MUST change the password for security purpose .
- 2. The password MUST contain at least three of the following four character groups :
  - English uppercase characters ( A through Z )
  - English lowercase characters ( a through z )
  - Numerals (0 through 9)
  - Non-alphabetic characters ( such as !, @, #,
     %). [`], [\$], ["], [\] are NOT supported.
- Device name NOT EQUAL to the Login name of IP Dongle WEBUI ( PPS-03-S ). To change Login name, please refer to < 1.10 > Login for details.
- Step 4. Click " Scan " to search the connected IP dongle
- Step 5. Enter device name in " Device name " ( min. 4 char. / max. 16 char. ). Default is " default\_ipd\_name "
- Step 6. Enter device location in " Device location " ( min. 4 char. / max. 16 char. ). Default is " default\_ipd\_loc. "
- Step 7. Enter password in "Password " for authentication ( min. 8 char. / max. 16 char. ) Default is " 00000000 "
- Step 8. Enter new password in "New password " (min. 8 char. / max. 16 char. )
- Step 9. Re-enter new password in " Confirm new password "

| Step 10. Change | the desired " IP addres | ss " / " Subnet mask " / ' | " Gateway | <b>/</b> ", then Click " <b>Save "</b> | to confirm the changes |
|-----------------|-------------------------|----------------------------|-----------|----------------------------------------|------------------------|
| Lan 1.          | The default IP setting  | is as below:               | Lan 2.    | The default IP setting                 | is as below:           |
|                 | IP address :            | 192.168.11.1               |           | IP address :                           | 192.168.0.1            |
|                 | Subnet mask :           | 255.255.255.0              |           | Subnet mask :                          | 255.255.255.0          |
|                 | Gateway :               | 192.168.11.254             |           | Gateway :                              | 192.168.0.254          |

Step 11. Repeat Step 4 & Step 10 for Lan 2 Port of IP dongle if you will use LAN 2 as well. Otherwise, ignore this step.

InfraPower Manager PPS-03-S provides a convenient way to set the PDU level. You can set the PDU level remotely via

the IP Dongle WEBUI. Please follow the steps below to complete the Remote PDU level setting.

ONLY PDU with 2.8" LCD meter (firmware version V37 or above ) supports this functions

You MUST have the PDU serial number onhand and know which rack the PDU is installed.

- Step 1. Open MS Edge
- Step 2. Enter the configured IP Dongle address into the address bar. Default IP address of LAN 1 is "<u>192.168.11.1</u>" Default IP address of LAN 2 is "<u>192.168.0.1</u>"

| Device              | IP Dongle PPS-03s            |
|---------------------|------------------------------|
| Login name          |                              |
| Password            |                              |
|                     | Login                        |
|                     |                              |
| Device              | IP Dongle PPS-03s            |
| You are required to | change the default password. |
| Login name          |                              |
| Default Password    |                              |
| New Password        |                              |
| Confirm Password    |                              |
|                     |                              |

 If the IP dongle is in factory default setting or the password is "00000000". This window will be shown and you MUST change the "Password " before you can login the IP dongle WEBUI.

Step 3. Enter the "Login name " and " Password " & Click " Login "

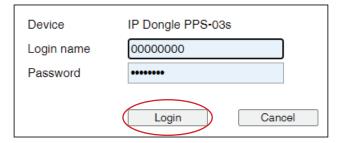

- Default login name: 00000000
- Password: the one you set in Step 7 of < 1.4 > IP Dongle Configuration.
- The login account will be LOCKED for 5 minutes if three unsuccessful login attempts to the IP dongle WEBUI.

| Step 4. | In < Status >. | Click " Search " to start the F | DU searching                            |
|---------|----------------|---------------------------------|-----------------------------------------|
|         |                |                                 | D C C C C C C C C C C C C C C C C C C C |

| Status               |                              |                        |                     |        |                |                  |                                         |     |     |      |              |     |
|----------------------|------------------------------|------------------------|---------------------|--------|----------------|------------------|-----------------------------------------|-----|-----|------|--------------|-----|
| IP Dongle name :     | default_name                 |                        |                     |        |                |                  |                                         |     |     |      |              |     |
| LAN 1 IPv4 address : | 192.168.1.62                 | LAN 2 IPv4 address :   | 192.168.0.2         |        |                |                  |                                         |     |     |      |              |     |
| LAN 1 IPv6 address : | 2001:0:1:a2::ec11/64         | LAN 2 IPv6 address :   | 2001:0:1:a2::ec01   | 1/64   |                |                  |                                         |     |     |      |              |     |
|                      |                              | Amp                    |                     | kWh    | kVA            |                  | Amp                                     | kWh | kVA | Amp  | Total<br>kWh | kVA |
| Level Name           | Location                     | Max. / Load / Alarm/ F | R. alert / L. alert |        |                | 1                | Max, / Load /Alarm/ R. alert / L. alert |     |     | Load |              |     |
| Auto data refresh :  | Search new installed devices |                        | Time Sync           | Synchr | onize all conn | ected devices' t | ime with computer                       |     |     |      |              |     |

Step 5. After the searching is completed, the following screen will display

| P Don | gle name :     | default_name           |                           |                 |                  |                           |       |                                                                                                    |
|-------|----------------|------------------------|---------------------------|-----------------|------------------|---------------------------|-------|----------------------------------------------------------------------------------------------------|
| AN 1  | IPv4 address : | 192.168.1.62           | LAN 2 IF                  | v4 address :    | 192.168.0.2      |                           |       |                                                                                                    |
| LAN 1 | IPv6 address : | 2001:0:1:a2::ec11/0    | 34 LAN 2 IF               | Pv6 address :   | 2001:0:1:a2::ec0 | 01/64                     |       |                                                                                                    |
| #     | Model          |                        | Serial No.                | Name            |                  | Location                  | Level | Regist                                                                                                    |
| 1.    | V48C13/24C19-3 | 2A-WSi/CR_EN/3T-1      | 208201020001111-3300-P001 | default_pdu_nar | ne               | default_pdu_loc.          | 16 🗸  | ✓                                                                                                    |
| 2.    | V48C13/24C19-3 | 2A-WSi/CR_EN/3T-1      | 208201020001111-3300-P002 | default_pdu_nar | me               | default_pdu_loc.          | 16 🗸  | <b>v</b>                                                                                                    |
| 3.    | V48C13/24C19-3 | 2A-WSi/CR_EN/3T-1      | 208201020001111-3300-P003 | default_pdu_nar | me               | default_pdu_loc.          | 16 🛩  | <b>~</b>                                                                                                    |
| 4.    | V48C13/24C19-3 | 2A-WSi/CR_EN/3T-1      | 208201020001111-3300-P004 | default_pdu_nar | me               | default_pdu_loc.          | 16 🗸  | 1                                                                                                    |
| б.    | V48C13/24C19-3 | 2A-WSi/CR_EN/3T-1      | 208201020001111-3300-P005 | default_pdu_nar | ne               | default_pdu_loc.          | 16 🗸  | $\checkmark$                                                                                                    |
| 6.    | V48C13/24C19-3 | 2A-WSi/CR_EN/3T-1      | 208201020001111-3300-P006 | default_pdu_nar | ne               | default_pdu_loc.          | 16 🗸  | ~                                                                                                    |
| 7.    | V48C13/24C19-3 | 2A-WSi/CR_EN/3T-1      | 208201020001111-3300-P007 | default_pdu_nar | ne               | default_pdu_loc.          | 16 🗸  | 1                                                                                                    |
| 8.    | V48C13/24C19-3 | 2A-WSi/CR_EN/3T-1      | 208201020001111-3300-P008 | default_pdu_nar | me               | default_pdu_loc.          | 16 🗸  | ~                                                                                                    |
| 9.    | V48C13/24C19-3 | 2A-WSi/CR_EN/3T-1      | 208201020001111-3300-P009 | default_pdu_nar | me               | default_pdu_loc.          | 16 🗸  | <b>~</b>                                                                                                    |
| 10.   | V48C13/24C19-3 | 2A-WSi/CR_EN/3T-1      | 208201020001111-3300-P010 | default_pdu_nar | me               | default_pdu_loc.          | 16 🗸  | ~                                                                                                    |
| 11.   | V48C13/24C19-3 | 2A-WSi/CR_EN/3T-1      | 208201020001111-3300-P011 | default_pdu_nar | me               | default_pdu_loc.          | 16 🗸  | <b>~</b>                                                                                                    |
| 12.   | V48C13/24C19-3 | 2A-WSi/CR_EN/3T-1      | 208201020001111-3300-P012 | default_pdu_nar | me               | default_pdu_loc.          | 16 🛩  | <ul> <li>Image: A set of the set of the</li></ul> |
| 13.   | V48C13/24C19-3 | 2A-WSi/CR_EN/3T-1      | 208201020001111-3300-P013 | default_pdu_nar | ne               | default_pdu_loc.          | 16 🗸  | <b>~</b>                                                                                                    |
| 14.   | V48C13/24C19-3 | 2A-WSi/CR_EN/3T-1      | 208201020001111-3300-P014 | default_pdu_nar | me               | default_pdu_loc.          | 16 🛩  | <ul> <li></li> </ul>                                                                                                    |
| 15.   | V48C13/24C19-3 | 2A-WSi/CR_EN/3T-1      | 208201020001111-3300-P015 | default_pdu_nar | ne               | default_pdu_loc.          | 16 🗸  | ~                                                                                                    |
| 16.   | V48C13/24C19-3 | 2A-WSi/CR_EN/3T-1      | 208201020001111-3300-P016 | default_pdu_nar | me               | default_pdu_loc.          | 16 🛩  | <b>~</b>                                                                                                    |
| 17.   | V48C13/24C19-3 | 2A-WSi/CR_EN/3T-1      | 208201020001111-3300-P017 | default_pdu_nar | ne               | default_pdu_loc.          | 16 🗸  | $\checkmark$                                                                                                    |
| 18.   | V48C13/24C19-3 | 2A-WSi/CR_EN/3T-1      | 208201020001111-3300-P018 | default_pdu_nar | me               | default_pdu_loc.          | 16 🗸  | <b>~</b>                                                                                                    |
| 19.   | V48C13/24C19-3 | 2A-WSi/CR_EN/3T-1      | 208201020001111-3300-P019 | default_pdu_nar | me               | default_pdu_loc.          | 16 🗸  | <b>~</b>                                                                                                    |
| 20.   | V48C13/24C19-3 | 2A-WSi/CR_EN/3T-1      | 208201020001111-3300-P020 | default_pdu_nar | me               | default_pdu_loc.          | 16 🗸  | <b>~</b>                                                                                                    |
| 21.   | V48C13/24C19-3 | 2A-WSi/CR_EN/3T-1      | 208201020001111-3300-P021 | default_pdu_nar | ne               | default_pdu_loc.          | 16 🗸  | <b>~</b>                                                                                                    |
| 22.   | V48C13/24C19-3 | 2A-WSi/CR_EN/3T-1      | 208201020001111-3300-P022 | default_pdu_nar | me               | default_pdu_loc.          | 16 🗸  | <b>~</b>                                                                                                    |
| 23.   | V48C13/24C19-3 | 2A-WSi/CR_EN/3T-1      | 208201020001111-3300-P023 | default_pdu_nar | ne               | default_pdu_loc.          | 16 🗸  | <b>~</b>                                                                                                    |
| 24.   | V48C13/24C19-3 | 2A-WSi/CR_EN/3T-1      | 208201020001111-3300-P024 | default_pdu_nar | me               | default_pdu_loc.          | 16 🗸  | <b>~</b>                                                                                                    |
| 25.   | V48C13/24C19-3 | 2A-WSi/CR_EN/3T-1      | 208201020001111-3300-P025 | default_pdu_nar | ne               | default_pdu_loc.          | 16 🗸  | <b>~</b>                                                                                                    |
| 26.   | V48C13/24C19-3 | 2A-WSi/CR_EN/3T-1      | 208201020001111-3300-P026 | default_pdu_nar | me               | default_pdu_loc.          | 16 🗸  | <b>v</b>                                                                                                    |
| 27.   | V48C13/24C19-3 | 2A-WSi/CR_EN/3T-1      | 208201020001111-3300-P027 | default_pdu_nar | me               | default_pdu_loc.          | 16 🗸  | <b>~</b>                                                                                                    |
| 28.   | V48C13/24C19-3 | 2A-WSi/CR_EN/3T-1      | 208201020001111-3300-P028 | default_pdu_nar | me               | default_pdu_loc.          | 16 🗸  | <b>~</b>                                                                                                    |
| 29.   | V48C13/24C19-3 | 2A-WSi/CR_EN/3T-1      | 208201020001111-3300-P029 | default_pdu_nar | ne               | default_pdu_loc.          | 16 🗸  | <b>~</b>                                                                                                    |
| 30.   | V48C13/24C19-3 | 2A-WSi/CR_EN/3T-1      | 208201020001111-3300-P030 | default_pdu_nar | me               | default_pdu_loc.          | 16 🗸  | <b>v</b>                                                                                                    |
| 31.   | V48C13/24C19-3 | 2A-WSi/CR_EN/3T-1      | 208201020001111-3300-P031 | default_pdu_nar | me               | default_pdu_loc.          | 16 🗸  | <b>~</b>                                                                                                    |
| 32.   | V48C13/24C19-3 | 2A-WSi/CR_EN/3T-1      | 208201020001111-3300-P032 | default_pdu_nar | ne               | default_pdu_loc.          | 16 🗸  | <b>~</b>                                                                                                    |
|       | Apply S        | Save new data input    |                           | ſ               | Exit             | Return to previous page   |       |                                                                                                    |
|       |                | Discard new data input |                           | L               | LAR              | J Action to breatons have |       |                                                                                                    |

**Step 6.** Assign a unique " Level ", " Name " and " Location " to each PDU and ensure to check the register box. Then Click " Apply ".

| ' Dong | gle name :     | default_name           |                           |                       |                  |       |                     |
|--------|----------------|------------------------|---------------------------|-----------------------|------------------|-------|---------------------|
| AN 1 I | Pv4 address :  | 192.168.1.62           | LAN 2 IF                  | v4 address : 192.168. | 0.2              |       |                     |
| AN 1   | Pv6 address :  | 2001:0:1:a2::ec11/0    | 54 LAN 2 IF               | v6 address : 2001:0:1 | :a2::ec01/64     |       |                     |
| #      | Model          |                        | Serial No.                | Name                  | Location         | Level | Register            |
| 1.     | V48C13/24C19-3 | 2A-WSi/CR_EN/3T-1      | 208201020001111-3300-P001 | default_pdu_name      | default_pdu_loc. | 01 🗸  | <b>~</b>            |
| 2.     | V48C13/24C19-3 | 2A-WSi/CR_EN/3T-1      | 208201020001111-3300-P002 | default_pdu_name      | default_pdu_loc. | 02 🗸  | ✓                   |
| 3.     | V48C13/24C19-3 | 2A-WSi/CR_EN/3T-1      | 208201020001111-3300-P003 | default_pdu_name      | default_pdu_loc. | 03 🗸  | <ul><li>✓</li></ul> |
| 4.     | V48C13/24C19-3 | 2A-WSi/CR_EN/3T-1      | 208201020001111-3300-P004 | default_pdu_name      | default_pdu_loc. | 04 🗸  | <ul><li>✓</li></ul> |
| 5.     | V48C13/24C19-3 | 2A-WSi/CR_EN/3T-1      | 208201020001111-3300-P005 | default_pdu_name      | default_pdu_loc. | 05 🗸  | ✓                   |
| 6.     | V48C13/24C19-3 | 2A-WSi/CR_EN/3T-1      | 208201020001111-3300-P006 | default_pdu_name      | default_pdu_loc. | 06 🗸  | <b>~</b>            |
| 7.     | V48C13/24C19-3 | 2A-WSi/CR_EN/3T-1      | 208201020001111-3300-P007 | default_pdu_name      | default_pdu_loc. | 07 🗸  | <b>~</b>            |
| 8.     | V48C13/24C19-3 | 2A-WSi/CR_EN/3T-1      | 208201020001111-3300-P008 | default_pdu_name      | default_pdu_loc. | 08 🗸  | <ul><li>✓</li></ul> |
| 9.     | V48C13/24C19-3 | 2A-WSi/CR_EN/3T-1      | 208201020001111-3300-P009 | default_pdu_name      | default_pdu_loc. | 09 🗸  | <ul><li>✓</li></ul> |
| 0.     | V48C13/24C19-3 | 2A-WSi/CR_EN/3T-1      | 208201020001111-3300-P010 | default_pdu_name      | default_pdu_loc. | 10 🗸  | <ul><li>✓</li></ul> |
| 1.     | V48C13/24C19-3 | 2A-WSi/CR_EN/3T-1      | 208201020001111-3300-P011 | default_pdu_name      | default_pdu_loc. | 11 🗸  | <b>~</b>            |
| 2.     | V48C13/24C19-3 | 2A-WSi/CR_EN/3T-1      | 208201020001111-3300-P012 | default_pdu_name      | default_pdu_loc. | 12 🗸  | <b>~</b>            |
| 3.     | V48C13/24C19-3 | 2A-WSi/CR_EN/3T-1      | 208201020001111-3300-P013 | default_pdu_name      | default_pdu_loc. | 13 🗸  | <b>~</b>            |
| 4.     | V48C13/24C19-3 | 2A-WSi/CR_EN/3T-1      | 208201020001111-3300-P014 | default_pdu_name      | default_pdu_loc. | 14 🗸  | <b>~</b>            |
| 5.     | V48C13/24C19-3 | 2A-WSi/CR_EN/3T-1      | 208201020001111-3300-P015 | default_pdu_name      | default_pdu_loc. | 15 🗸  | <ul><li>✓</li></ul> |
| 6.     | V48C13/24C19-3 | 2A-WSi/CR_EN/3T-1      | 208201020001111-3300-P016 | default_pdu_name      | default_pdu_loc. | 16 🗸  | <ul><li>✓</li></ul> |
| 7.     | V48C13/24C19-3 | 2A-WSi/CR_EN/3T-1      | 208201020001111-3300-P017 | default_pdu_name      | default_pdu_loc. | 17 🗸  | <ul><li>✓</li></ul> |
| 8.     | V48C13/24C19-3 | 2A-WSi/CR_EN/3T-1      | 208201020001111-3300-P018 | default_pdu_name      | default_pdu_loc. | 18 🗸  | <ul><li>✓</li></ul> |
| 9.     | V48C13/24C19-3 | 2A-WSi/CR_EN/3T-1      | 208201020001111-3300-P019 | default_pdu_name      | default_pdu_loc. | 19 🗸  | <ul><li>✓</li></ul> |
| 0.     | V48C13/24C19-3 | 2A-WSi/CR_EN/3T-1      | 208201020001111-3300-P020 | default_pdu_name      | default_pdu_loc. | 20 🗸  |                     |
| 1.     | V48C13/24C19-3 | 2A-WSi/CR_EN/3T-1      | 208201020001111-3300-P021 | default_pdu_name      | default_pdu_loc. | 21 🗸  |                     |
| 2.     | V48C13/24C19-3 | 2A-WSi/CR_EN/3T-1      | 208201020001111-3300-P022 | default_pdu_name      | default_pdu_loc. | 22 🗸  |                     |
| 3.     | V48C13/24C19-3 | 2A-WSi/CR_EN/3T-1      | 208201020001111-3300-P023 | default_pdu_name      | default_pdu_loc. | 23 🗸  |                     |
| 4.     | V48C13/24C19-3 | 2A-WSi/CR_EN/3T-1      | 208201020001111-3300-P024 | default_pdu_name      | default_pdu_loc. | 24 🗸  |                     |
| б.     | V48C13/24C19-3 | 2A-WSi/CR_EN/3T-1      | 208201020001111-3300-P025 | default_pdu_name      | default_pdu_loc. | 25 🗸  | <ul><li>✓</li></ul> |
| 6.     | V48C13/24C19-3 | 2A-WSi/CR_EN/3T-1      | 208201020001111-3300-P026 | default_pdu_name      | default_pdu_loc. | 26 🗸  | <ul><li>✓</li></ul> |
| 7.     | V48C13/24C19-3 | 2A-WSi/CR_EN/3T-1      | 208201020001111-3300-P027 | default_pdu_name      | default_pdu_loc. | 27 🗸  | ~                   |
| 8.     | V48C13/24C19-3 | 2A-WSi/CR_EN/3T-1      | 208201020001111-3300-P028 | default_pdu_name      | default_pdu_loc. | 28 🗸  | ~                   |
| 9.     | V48C13/24C19-3 | 2A-WSi/CR_EN/3T-1      | 208201020001111-3300-P029 | default_pdu_name      | default_pdu_loc. | 29 🗸  | ~                   |
| 0.     | V48C13/24C19-3 | 2A-WSi/CR_EN/3T-1      | 208201020001111-3300-P030 | default_pdu_name      | default_pdu_loc. | 30 🗸  | ~                   |
| 1.     | V48C13/24C19-3 | 2A-WSi/CR_EN/3T-1      | 208201020001111-3300-P031 | default_pdu_name      | default_pdu_loc. | 31 🗸  | ~                   |
| 2.     | V48C13/24C19-3 | -<br>2A-WSi/CR_EN/3T-1 | 208201020001111-3300-P032 | default_pdu_name      | default_pdu_loc. | 32 🗸  |                     |
|        |                | _                      |                           |                       |                  |       | _                   |

Step 7. After the PDU level setting is complete, "Status " page will display the PDU with proper level.

| Level Name<br>01 default_pdu_name<br>02 default_pdu_name<br>03 default_pdu_name<br>04 default_pdu_name<br>05 default_pdu_name<br>07 default_pdu_name<br>08 default_pdu_name<br>09 default_pdu_name          | Location<br>default_pdu_loc.<br>default_pdu_loc.<br>default_pdu_loc.<br>default_pdu_loc.<br>default_pdu_loc.<br>default_pdu_loc.         | A<br>A<br>A<br>A | Amy<br>Max. / Load / Alarm/<br>16.0 / 0.3 / 12.8 /<br>16.0 / 0.3 / 12.8 /<br>16.0 / 0.3 / 12.8 / | R. alert<br>0.0 / |     | kWh  | kVA  |   | Ап                  | ıp         |            | 1.3475 |      |      | Total |     |
|----------------------------------------------------------------------------------------------------|----------------------------------------------------------------------------------------------------|------------------|--------------------------------------------------------------------------------------------------|-------------------|-----|------|------|---|---------------------|------------|------------|--------|------|------|-------|-----|
| 01 default_pdu_name<br>02 default_pdu_name<br>03 default_pdu_name<br>04 default_pdu_name<br>05 default_pdu_name<br>06 default_pdu_name<br>08 default_pdu_name<br>09 default_pdu_name                        | default_pdu_loc.<br>default_pdu_loc.<br>default_pdu_loc.<br>default_pdu_loc.<br>default_pdu_loc.<br>default_pdu_loc.<br>default_pdu_loc. | A<br>A<br>A<br>A | 16.0 / 0.3 / 12.8 /<br>16.0 / 0.3 / 12.8 /                                                       | 0.0 /             |     |      |      |   |                     | -          |            | kWh    | kVA  | Amp  | kWh   | kV  |
| 02 default_pdu_name<br>03 default_pdu_name<br>04 default_pdu_name<br>05 default_pdu_name<br>06 default_pdu_name<br>07 default_pdu_name<br>08 default_pdu_name<br>09 default_pdu_name                        | default_pdu_loc.<br>default_pdu_loc.<br>default_pdu_loc.<br>default_pdu_loc.<br>default_pdu_loc.                                         | A<br>A<br>A<br>A | 16.0 / 0.3 / 12.8 /                                                                              |                   | 0.0 |      |      |   | Max. / Load / Alarm | / R. alert | / L. alert |        |      | Load |       |     |
| 03     default_pdu_name       04     default_pdu_name       05     default_pdu_name       06     default_pdu_name       07     default_pdu_name       08     default_pdu_name       09     default_pdu_name | default_pdu_loc.<br>default_pdu_loc.<br>default_pdu_loc.<br>default_pdu_loc.                                                             | A<br>A<br>A      |                                                                                                  | 0.0 /             |     | 0.31 | 0.07 | В | 16.0 / 0.0 / 12.8 / | 0.0 /      | 0.0        | 0.00   | 0.00 | 0.3  | 0.31  | 0.0 |
| 04 default_pdu_name<br>05 default_pdu_name<br>06 default_pdu_name<br>07 default_pdu_name<br>08 default_pdu_name<br>09 default_pdu_name                                                                      | default_pdu_loc.<br>default_pdu_loc.<br>default_pdu_loc.                                                                                 | A<br>A           | 16.0 / 0.3 / 12.8 /                                                                              |                   | 0.0 | 0.31 | 0.06 | В | 16.0 / 0.0 / 12.8 / | 0.0 /      | 0.0        | 0.00   | 0.00 | 0.3  | 0.31  | 0.0 |
| 05 default_pdu_name<br>06 default_pdu_name<br>07 default_pdu_name<br>08 default_pdu_name<br>09 default_pdu_name                                                                                             | default_pdu_loc.<br>default_pdu_loc.                                                                                                    | Α                |                                                                                                  | 0.0 /             | 0.0 | 0.31 | 0.07 | В | 16.0 / 0.0 / 12.8 / | 0.0 /      | 0.0        | 0.00   | 0.00 | 0.3  | 0.31  | 0.0 |
| 06 default_pdu_name<br>07 default_pdu_name<br>08 default_pdu_name<br>09 default_pdu_name                                                                                                    | default_pdu_loc.                                                                                                    |                  | 16.0 / 0.3 / 12.8 /                                                                              | 0.0 /             | 0.0 | 0.31 | 0.07 | В | 16.0 / 0.0 / 12.8 / | 0.0 /      | 0.0        | 0.00   | 0.00 | 0.3  | 0.31  | 0.0 |
| 07 default_pdu_name<br>08 default_pdu_name<br>09 default_pdu_name                                                                                                    | and the second second                                                                                                    |                  | 16.0 / 0.3 / 12.8 /                                                                              | 0.0 /             | 0.0 | 0.31 | 0.07 | В | 16.0 / 0.0 / 12.8 / | 0.0 /      | 0.0        | 0.00   | 0.00 | 0.3  | 0.31  | 0.0 |
| 08 default_pdu_name<br>09 default_pdu_name                                                                                                    | default odu loc                                                                                                    | A                | 16.0 / 0.3 / 12.8 /                                                                              | 0.0 /             | 0.0 | 0.31 | 0.07 | В | 16.0 / 0.0 / 12.8 / | 0.0 /      | 0.0        | 0.00   | 0.00 | 0.3  | 0.31  | 0.0 |
| 09 default_pdu_name                                                                                                    | doldal_pdd_loo.                                                                                                    | Α                | 16.0 / 0.3 / 12.8 /                                                                              | 0.0 /             | 0.0 | 0.31 | 0.07 | В | 16.0 / 0.0 / 12.8 / | 0.0 /      | 0.0        | 0.00   | 0.00 | 0.3  | 0.31  | 0.0 |
|                                                                                                    | default_pdu_loc.                                                                                                    | Α                | 16.0 / 0.3 / 12.8 /                                                                              | 0.0 /             | 0.0 | 0.31 | 0.07 | В | 16.0 / 0.0 / 12.8 / | 0.0 /      | 0.0        | 0.00   | 0.00 | 0.3  | 0.31  | 0.0 |
|                                                                                                    | default_pdu_loc.                                                                                                    | A                | 16.0 / 0.0 / 12.8 /                                                                              | 0.0 /             | 0.0 | 0.00 | 0.00 | В | 16.0 / 0.0 / 12.8 / | 0.0 /      | 0.0        | 0.00   | 0.00 | 0.0  | 0.00  | 0.0 |
| 10 default_pdu_name                                                                                                    | default_pdu_loc.                                                                                                    | A                | 16.0 / 0.0 / 12.8 /                                                                              | 0.0 /             | 0.0 | 0.00 | 0.00 | В | 16.0 / 0.0 / 12.8 / | 0.0 /      | 0.0        | 0.00   | 0.00 | 0.0  | 0.00  | 0.0 |
| 11 default_pdu_name                                                                                                    | default_pdu_loc.                                                                                                    | A                | 16.0 / 0.0 / 12.8 /                                                                              | 0.0 /             | 0.0 | 0.00 | 0.00 | В | 16.0 / 0.0 / 12.8 / | 0.0 /      | 0.0        | 0.00   | 0.00 | 0.0  | 0.00  | 0.  |
| 12 default_pdu_name                                                                                                    | default_pdu_loc.                                                                                                    | A                | 16.0 / 0.0 / 12.8 /                                                                              | 0.0 /             | 0.0 | 0.00 | 0.00 | В | 16.0 / 0.0 / 12.8 / | 0.0 /      | 0.0        | 0.00   | 0.00 | 0.0  | 0.00  | 0.  |
| 13 default_pdu_name                                                                                                    | default_pdu_loc.                                                                                                    | Α                | 16.0 / 0.0 / 12.8 /                                                                              | 0.0 /             | 0.0 | 0.00 | 0.00 | В | 16.0 / 0.0 / 12.8 / | 0.0 /      | 0.0        | 0.00   | 0.00 | 0.0  | 0.00  | 0.  |
| 14 default_pdu_name                                                                                                    | default_pdu_loc.                                                                                                    | Α                | 16.0 / 0.0 / 12.8 /                                                                              | 0.0 /             | 0.0 | 0.00 | 0.00 | В | 16.0 / 0.0 / 12.8 / | 0.0 /      | 0.0        | 0.00   | 0.00 | 0.0  | 0.00  | 0.  |
| 15 default_pdu_name                                                                                                    | default_pdu_loc.                                                                                                    | Α                | 16.0 / 0.0 / 12.8 /                                                                              | 0.0 /             | 0.0 | 0.00 | 0.00 | В | 16.0 / 0.0 / 12.8 / | 0.0 /      | 0.0        | 0.00   | 0.00 | 0.0  | 0.00  | 0.0 |
| 16 default_pdu_name                                                                                                    | default_pdu_loc.                                                                                                    | Α                | 16.0 / 0.0 / 12.8 /                                                                              | 0.0 /             | 0.0 | 0.00 | 0.00 | В | 16.0 / 0.0 / 12.8 / | 0.0 /      | 0.0        | 0.00   | 0.00 | 0.0  | 0.00  | 0.0 |
| 17 default_pdu_name                                                                                                    | default_pdu_loc.                                                                                                    | Α                | 16.0 / 0.0 / 12.8 /                                                                              | 0.0 /             | 0.0 | 0.00 | 0.00 | В | 16.0 / 0.0 / 12.8 / | 0.0 /      | 0.0        | 0.00   | 0.00 | 0.0  | 0.00  | 0.0 |
| 18 default_pdu_name                                                                                                    | default_pdu_loc.                                                                                                    | A                | 16.0 / 0.0 / 12.8 /                                                                              | 0.0 /             | 0.0 | 0.00 | 0.00 | в | 16.0 / 0.0 / 12.8 / | 0.0 /      | 0.0        | 0.00   | 0.00 | 0.0  | 0.00  | 0.  |
| 19 default_pdu_name                                                                                                    | default_pdu_loc.                                                                                                    | Α                | 16.0 / 0.0 / 12.8 /                                                                              | 0.0 /             | 0.0 | 0.00 | 0.00 | В | 16.0 / 0.0 / 12.8 / | 0.0 /      | 0.0        | 0.00   | 0.00 | 0.0  | 0.00  | 0.  |
| 20 default_pdu_name                                                                                                    | default_pdu_loc.                                                                                                    | A                | 16.0 / 0.0 / 12.8 /                                                                              | 0.0 /             | 0.0 | 0.00 | 0.00 | в | 16.0 / 0.0 / 12.8 / | 0.0 /      | 0.0        | 0.00   | 0.00 | 0.0  | 0.00  | 0.0 |
| 21 default_pdu_name                                                                                                    | default_pdu_loc.                                                                                                    | Α                | 16.0 / 0.0 / 12.8 /                                                                              | 0.0 /             | 0.0 | 0.00 | 0.00 | В | 16.0 / 0.0 / 12.8 / | 0.0 /      | 0.0        | 0.00   | 0.00 | 0.0  | 0.00  | 0.  |
| 22 default_pdu_name                                                                                                    | default_pdu_loc.                                                                                                    | Α                | 16.0 / 0.0 / 12.8 /                                                                              | 0.0 /             | 0.0 | 0.00 | 0.00 | в | 16.0 / 0.0 / 12.8 / | 0.0 /      | 0.0        | 0.00   | 0.00 | 0.0  | 0.00  | 0.  |
| 23 default_pdu_name                                                                                                    | default_pdu_loc.                                                                                                    | Α                | 16.0 / 0.0 / 12.8 /                                                                              | 0.0 /             | 0.0 | 0.00 | 0.00 | В | 16.0 / 0.0 / 12.8 / | 0.0 /      | 0.0        | 0.00   | 0.00 | 0.0  | 0.00  | 0.  |
| 24 default_pdu_name                                                                                                    | default_pdu_loc.                                                                                                    | A                | 16.0 / 0.0 / 12.8 /                                                                              | 0.0 /             | 0.0 | 0.00 | 0.00 | в | 16.0 / 0.0 / 12.8 / | 0.0 /      | 0.0        | 0.00   | 0.00 | 0.0  | 0.00  | 0.  |
| 25 default_pdu_name                                                                                                    | default_pdu_loc.                                                                                                    | A                | 16.0 / 0.0 / 12.8 /                                                                              | 0.0 /             | 0.0 | 0.00 | 0.00 | В | 16.0 / 0.0 / 12.8 / | 0.0 /      | 0.0        | 0.00   | 0.00 | 0.0  | 0.00  | 0.  |
| 26 default_pdu_name                                                                                                    | default_pdu_loc.                                                                                                    | A                | 16.0 / 0.0 / 12.8 /                                                                              | 0.0 /             | 0.0 | 0.00 | 0.00 | в | 16.0 / 0.0 / 12.8 / | 0.0 /      | 0.0        | 0.00   | 0.00 | 0.0  | 0.00  | 0.0 |
| 27 default_pdu_name                                                                                                    | default_pdu_loc.                                                                                                    | Α                | 16.0 / 0.0 / 12.8 /                                                                              | 0.0 /             | 0.0 | 0.00 | 0.00 | В | 16.0 / 0.0 / 12.8 / | 0.0 /      | 0.0        | 0.00   | 0.00 | 0.0  | 0.00  | 0.  |
| 28 default_pdu_name                                                                                                    | default_pdu_loc.                                                                                                    | A                | 16.0 / 0.0 / 12.8 /                                                                              | 0.0 /             | 0.0 | 0.00 | 0.00 | в | 16.0 / 0.0 / 12.8 / | 0.0 /      | 0.0        | 0.00   | 0.00 | 0.0  | 0.00  | 0.  |
| 29 default_pdu_name                                                                                                    | default_pdu_loc.                                                                                                    | A                | 16.0 / 0.0 / 12.8 /                                                                              | 0.0 /             | 0.0 | 0.00 | 0.00 | В | 16.0 / 0.0 / 12.8 / | 0.0 /      | 0.0        | 0.00   | 0.00 | 0.0  | 0.00  | 0.  |
| 30 default_pdu_name                                                                                                    | default_pdu_loc.                                                                                                    | A                | 16.0 / 0.0 / 12.8 /                                                                              | 0.0 /             |     | 0.00 | 0.00 | В | 16.0 / 0.0 / 12.8 / | 0.0 /      |            | 0.00   | 0.00 | 0.0  | 0.00  | 0.  |
| 31 default_pdu_name                                                                                                    | default_pdu_loc.                                                                                                    | A                | 16.0 / 0.0 / 12.8 /                                                                              |                   |     | 0.00 | 0.00 | B | 16.0 / 0.0 / 12.8 / |            | 0.0        | 0.00   | 0.00 | 0.0  | 0.00  | 0.  |
| 32 default_pdu_name                                                                                                    | default_pdu_loc.                                                                                                    | A                | 16.0 / 0.0 / 12.8 /                                                                              |                   |     | 0.00 | 0.00 | B | 16.0 / 0.0 / 12.8 / |            | 0.0        | 0.00   | 0.00 | 0.0  | 0.00  | 0.  |

Each IP dongle (IPD-03-S) provides a **FREE** built-in GUI, PPS-03-S, which allows user, via a web browser, to see PDU's data and remotely manage the PDU over a TCP / IP Ethernet network.

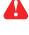

Each web browser window supports only one IP dongle ( IPD-03-S ). If user installs more IP dongles, multi windows will be required

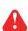

PPS-03-S is a management software with very limited features. User can use more advanced software, InfraPower Manager IPM-04

- Step 1. Open MS Edge
- Step 2. Enter the configured IP dongle address into the address bar ( Please refer to < 1.4 > IP dongle configuration ) Default IP address of LAN 1 is "<u>192.168.11.1</u>"
  - Default IP address of LAN 2 is " 192.168.0.1 "

#### Step 3. Enter " Login name ", " Password " & Click " Login "

| Login name   |
|--------------|
| Password     |
| Login Cancel |

- Default login name: 00000000
- Password: the one you set in Step 7 of < 1.4 > IP Dongle Configuration.

#### In < Status >,

- Click " Search " to search all new installed PDUs
- View all installed PDUs' status
- View latest loading on each PDU's circuits
- View aggregate current & energy consumption on each PDU
- View status & latest reading of Temp. & Humid sensors connected to each PDU
- View status of Door / Smoke sensors connected to each PDU
- Click "Time Sync " update all connected PDU's real time clock from the computer logged in the IP Dongle

|    | gle name :<br>Pv4 address : | default_name<br>192.168.1.62 |     | LAN 2 IPv4 address :       | 102   | 168.0.2     |       |      |    |                                                                |       |        |             |                                         |     |
|----|-----------------------------|------------------------------|-----|----------------------------|-------|-------------|-------|------|----|----------------------------------------------------------------|-------|--------|-------------|-----------------------------------------|-----|
|    | Pv6 address :               | 2001:0:1:a2::ec11/64         |     | LAN 2 IPv6 address :       |       | :0:1:a2::ec | 01/64 |      |    |                                                                |       |        |             |                                         |     |
|    |                             |                              |     |                            |       |             |       |      |    |                                                                |       |        |             |                                         |     |
|    |                             |                              | 1   |                            |       |             |       |      | ř. |                                                                |       |        | ī           | 100000000000000000000000000000000000000 |     |
|    |                             |                              |     |                            |       |             |       | 1110 |    |                                                                | 1 340 | 1.17.0 |             | Total                                   |     |
|    | Name                        | Location                     |     | Amp<br>Max. / Load /Alarm/ |       |             | kWh   | kVA  |    | Amp<br>Max. / Load / Alarm/ R. alert / L. aler                 | kWh   | kVA    | Amp<br>Load | kWh                                     | k   |
|    |                             |                              | A   |                            |       |             | 0.01  | 0.07 | в  |                                                                |       | 0.00   |             | 0.01                                    |     |
|    | default_pdu_name            | default_pdu_loc.             | 100 | 16.0 / 0.3 / 12.8 /        |       | 0.0         | 0.31  | 0.07 | B  | 16.0 / 0.0 / 12.8 / 0.0 / 0.0<br>16.0 / 0.0 / 12.8 / 0.0 / 0.0 | 0.00  | 0.00   | 0.3         | 0.31                                    | 0.0 |
| 02 | default_pdu_name            | default_pdu_loc.             | A   |                            |       |             | 0.31  | 0.06 |    | 20 00 00 00                                                    | 0.00  | 0.00   | 0.3         | 0.31                                    | 0.0 |
| 03 | default_pdu_name            | default_pdu_loc.             | A   | 16.0 / 0.3 / 12.8 /        |       | 0.0         | 0.31  | 0.07 | B  | 16.0 / 0.0 / 12.8 / 0.0 / 0.0                                  | 0.00  | 0.00   | 0.3         | 0.31                                    | 0.0 |
| 04 | default_pdu_name            | default_pdu_loc.             | A   | 16.0 / 0.3 / 12.8 /        |       | 0.0         | 0.31  | 0.07 | B  | 16.0 / 0.0 / 12.8 / 0.0 / 0.0                                  | 0.00  | 0.00   | 0.3         | 0.31                                    | 0.0 |
| 05 | default_pdu_name            | default_pdu_loc.             | A   | 16.0 / 0.3 / 12.8 /        |       | 0.0         | 0.31  | 0.07 | B  | 16.0 / 0.0 / 12.8 / 0.0 / 0.0                                  | 0.00  | 0.00   | 0.3         | 0.31                                    | 0.0 |
| 06 | default_pdu_name            | default_pdu_loc.             | A   |                            |       | 0.0         | 0.31  | 0.07 | B  | 16.0 / 0.0 / 12.8 / 0.0 / 0.0                                  | 0.00  | 0.00   | 0.3         | 0.31                                    | 0.  |
| 07 | default_pdu_name            | default_pdu_loc.             | A   | 16.0 / 0.3 / 12.8 /        |       | 0.0         | 0.31  | 0.07 | B  | 16.0 / 0.0 / 12.8 / 0.0 / 0.0                                  | 0.00  | 0.00   | 0.3         | 0.31                                    | 0.  |
| 08 | default_pdu_name            | default_pdu_loc.             | A   | 16.0 / 0.3 / 12.8 /        |       |             | 0.31  | 0.07 | B  | 16.0 / 0.0 / 12.8 / 0.0 / 0.0                                  | 0.00  | 0.00   | 0.3         | 0.31                                    | 0.  |
| 09 | default_pdu_name            | default_pdu_loc.             | A   | 16.0 / 0.0 / 12.8 /        |       | 0.0         | 0.00  | 0.00 | B  | 16.0 / 0.0 / 12.8 / 0.0 / 0.0                                  | 0.00  | 0.00   | 0.0         | 0.00                                    | 0.  |
| 10 | default_pdu_name            | default_pdu_loc.             | Α   | 16.0 / 0.0 / 12.8 /        |       | 0.0         | 0.00  | 0.00 | В  | 16.0 / 0.0 / 12.8 / 0.0 / 0.0                                  | 0.00  | 0.00   | 0.0         | 0.00                                    | 0.  |
| 11 | 12010 201 201               | default_pdu_loc.             | A   |                            |       | 0.0         | 0.00  | 0.00 | B  | 16.0 / 0.0 / 12.8 / 0.0 / 0.0                                  | 0.00  | 0.00   | 0.0         | 0.00                                    | 0.  |
| 12 | default_pdu_name            | default_pdu_loc.             | A   |                            |       | 0.0         | 0.00  | 0.00 | B  | 16.0 / 0.0 / 12.8 / 0.0 / 0.0                                  | 0.00  | 0.00   | 0.0         | 0.00                                    | 0.  |
| 13 | default_pdu_name            | default_pdu_loc.             | A   | 16.0 / 0.0 / 12.8 /        |       | 0.0         | 0.00  | 0.00 | В  | 16.0 / 0.0 / 12.8 / 0.0 / 0.0                                  | 0.00  | 0.00   | 0.0         | 0.00                                    | 0.  |
| 14 | default_pdu_name            | default_pdu_loc.             | A   | 16.0 / 0.0 / 12.8 /        |       | 0.0         | 0.00  | 0.00 | B  | 16.0 / 0.0 / 12.8 / 0.0 / 0.0                                  | 0.00  | 0.00   | 0.0         | 0.00                                    | 0.  |
| 15 | default_pdu_name            | default_pdu_loc.             | A   | 16.0 / 0.0 / 12.8 /        |       | 0.0         | 0.00  | 0.00 | B  | 16.0 / 0.0 / 12.8 / 0.0 / 0.0                                  | 0.00  | 0.00   | 0.0         | 0.00                                    | 0.  |
| 16 | default_pdu_name            | default_pdu_loc.             | A   | 16.0 / 0.0 / 12.8 /        | 0.0 / | 0.0         | 0.00  | 0.00 | В  | 16.0 / 0.0 / 12.8 / 0.0 / 0.0                                  | 0.00  | 0.00   | 0.0         | 0.00                                    | 0.  |
| 17 | default_pdu_name            | default_pdu_loc.             | A   | 16.0 / 0.0 / 12.8 /        |       | 0.0         | 0.00  | 0.00 | B  | 16.0 / 0.0 / 12.8 / 0.0 / 0.0                                  | 0.00  | 0.00   | 0.0         | 0.00                                    | 0.  |
| 18 | default_pdu_name            | default_pdu_loc.             | A   | 16.0 / 0.0 / 12.8 /        | 0.0 / | 0.0         | 0.00  | 0.00 | В  | 16.0 / 0.0 / 12.8 / 0.0 / 0.0                                  | 0.00  | 0.00   | 0.0         | 0.00                                    | 0.  |
| 19 | default_pdu_name            | default_pdu_loc.             | A   | 16.0 / 0.0 / 12.8 /        | 0.0 / | 0.0         | 0.00  | 0.00 | В  | 16.0 / 0.0 / 12.8 / 0.0 / 0.0                                  | 0.00  | 0.00   | 0.0         | 0.00                                    | 0.  |
| 20 | default_pdu_name            | default_pdu_loc.             | A   | 16.0 / 0.0 / 12.8 /        | 0.0 / | 0.0         | 0.00  | 0.00 | В  | 16.0 / 0.0 / 12.8 / 0.0 / 0.0                                  | 0.00  | 0.00   | 0.0         | 0.00                                    | 0.0 |
| 21 | default_pdu_name            | default_pdu_loc.             | A   | 16.0 / 0.0 / 12.8 /        | 0.0 / | 0.0         | 0.00  | 0.00 | В  | 16.0 / 0.0 / 12.8 / 0.0 / 0.0                                  | 0.00  | 0.00   | 0.0         | 0.00                                    | 0.  |
| 22 | default_pdu_name            | default_pdu_loc.             | Α   | 16.0 / 0.0 / 12.8 /        | 0.0 / | 0.0         | 0.00  | 0.00 | в  | 16.0 / 0.0 / 12.8 / 0.0 / 0.0                                  | 0.00  | 0.00   | 0.0         | 0.00                                    | 0.  |
| 23 | default_pdu_name            | default_pdu_loc.             | A   | 16.0 / 0.0 / 12.8 /        | 0.0 / | 0.0         | 0.00  | 0.00 | В  | 16.0 / 0.0 / 12.8 / 0.0 / 0.0                                  | 0.00  | 0.00   | 0.0         | 0.00                                    | 0.  |
| 24 | default_pdu_name            | default_pdu_loc.             | A   | 16.0 / 0.0 / 12.8 /        | 0.0 / | 0.0         | 0.00  | 0.00 | В  | 16.0 / 0.0 / 12.8 / 0.0 / 0.0                                  | 0.00  | 0.00   | 0.0         | 0.00                                    | 0.  |
| 25 | default_pdu_name            | default_pdu_loc.             | Α   | 16.0 / 0.0 / 12.8 /        | 0.0 / | 0.0         | 0.00  | 0.00 | В  | 16.0 / 0.0 / 12.8 / 0.0 / 0.0                                  | 0.00  | 0.00   | 0.0         | 0.00                                    | 0.  |
| 26 | default_pdu_name            | default_pdu_loc.             | A   | 16.0 / 0.0 / 12.8 /        | 0.0 / | 0.0         | 0.00  | 0.00 | В  | 16.0 / 0.0 / 12.8 / 0.0 / 0.0                                  | 0.00  | 0.00   | 0.0         | 0.00                                    | 0.  |
| 27 | default_pdu_name            | default_pdu_loc.             | Α   | 16.0 / 0.0 / 12.8 /        | 0.0 / | 0.0         | 0.00  | 0.00 | В  | 16.0 / 0.0 / 12.8 / 0.0 / 0.0                                  | 0.00  | 0.00   | 0.0         | 0.00                                    | 0.  |
| 28 | default_pdu_name            | default_pdu_loc.             | A   | 16.0 / 0.0 / 12.8 /        | 0.0 / | 0.0         | 0.00  | 0.00 | В  | 16.0 / 0.0 / 12.8 / 0.0 / 0.0                                  | 0.00  | 0.00   | 0.0         | 0.00                                    | 0.  |
| 29 | default_pdu_name            | default_pdu_loc.             | Α   | 16.0 / 0.0 / 12.8 /        | 0.0 / | 0.0         | 0.00  | 0.00 | В  | 16.0 / 0.0 / 12.8 / 0.0 / 0.0                                  | 0.00  | 0.00   | 0.0         | 0.00                                    | 0.  |
| 30 | default_pdu_name            | default_pdu_loc.             | Α   | 16.0 / 0.0 / 12.8 /        | 0.0 / | 0.0         | 0.00  | 0.00 | в  | 16.0 / 0.0 / 12.8 / 0.0 / 0.0                                  | 0.00  | 0.00   | 0.0         | 0.00                                    | 0.  |
| 31 | default_pdu_name            | default_pdu_loc.             | Α   | 16.0 / 0.0 / 12.8 /        | 0.0 / | 0.0         | 0.00  | 0.00 | В  | 16.0 / 0.0 / 12.8 / 0.0 / 0.0                                  | 0.00  | 0.00   | 0.0         | 0.00                                    | 0.  |
| 32 | default_pdu_name            | default_pdu_loc.             | A   | 16.0 / 0.0 / 12.8 /        | 0.0 / | 0.0         | 0.00  | 0.00 | в  | 16.0 / 0.0 / 12.8 / 0.0 / 0.0                                  | 0.00  | 0.00   | 0.0         | 0.00                                    | 0.  |

UM-PPS-03-S-Q323V1

Search new installed device:

Search

Time Sync Synchronize all connected devices' time with computer

#### In < **Details** >,

- Change " Name " and " Location " of PDU & Click " Apply "
- Change " Alarm amp. " & " Low alert amp. " of PDU's circuits & Click " Apply "
- Click " Reset " to reset peak amp. or kWh of PDU's circuits
- Click " ON / OFF " to swich ON / OFF outlet ( Switched PDU only )
- View On / Off status of each PDU's outlet
- View aggregated current on the PDU
- View latest loading & energy consumption of each PDU's outlet (Outlet Measurement PDU only)
- Click "Time Sync " update PDU's real time clock from the computer logged in the IP Dongle

| rel :<br>tus :   | 01 V48C<br>Connected            | 13/24C19-3    | 2A-WSi                    |          | lame :<br>ocation : |        | efault_po<br>efault_po | du_name<br>du_loc. |            |            |                |              |          |        |  |
|------------------|---------------------------------|---------------|---------------------------|----------|---------------------|--------|------------------------|--------------------|------------|------------|----------------|--------------|----------|--------|--|
| Vh:              | 6.90                            |               | Power facto               |          |                     |        | Frequ                  | iency :            | 50.1       |            |                |              |          |        |  |
| ad amp :         | 0.3                             |               | kVA :                     | 0.07     |                     |        |                        |                    |            |            |                |              |          |        |  |
|                  | Voltage :                       | 218.0         | Alarm ama                 |          | 12.8                |        |                        |                    | Voltage :  | 218.0      | Alarm amp      |              | 12.8     |        |  |
|                  | Max. amp :                      | 16.0          | Alarm amp<br>Rising alert |          | 0.0                 | - 1    | в                      |                    | Max. amp : | 16.0       | Rising aler    |              | 0.0      |        |  |
|                  | Load amp :                      | 0.3           | Low alert a               |          | 0.0                 | - 1    |                        |                    | Load amp : | 0.0        | Low alert a    |              | 0.0      |        |  |
|                  | Peak amp :                      | 0.4           | 2015/01/01                | 07:53:28 | Res                 | et     |                        |                    | Peak amp : | 0.0        | 2015/01/01     | 1 00:00:00   | Res      | set    |  |
|                  | kWh :                           | 6.90          | 2015/01/01                | 00:00:00 | Res                 | et     |                        |                    | kWh :      | 0.00       | 2015/01/01     | 1 00:00:00   | Res      | set    |  |
|                  |                                 |               |                           |          |                     |        |                        |                    |            |            |                |              |          |        |  |
| let Na           |                                 | Amp           | kWh                       | kVA      | Status              | Switch | Outlet                 | Name               |            | Amp        | kWh            | kVA          | Status   | Switch |  |
|                  | let_name_01                     | 0.0           | 0.00                      | 0.00     | ON                  | OFF    | 25                     | outlet_            |            | 0.0        | 0.00           | 0.00         | ON       | OFF    |  |
|                  | let_name_02                     | 0.0           | 0.00                      | 0.00     | ON                  | OFF    | 26                     | outlet             |            | 0.0        | 0.00           | 0.00         | ON       | OFF    |  |
|                  | let_name_03                     | 0.0           | 0.00                      | 0.00     | ON                  | OFF    | 27<br>28               | outlet_ outlet_    |            | 0.0        | 0.00           | 0.00         | ON       | OFF    |  |
| _                | let_name_04<br>let_name_05      | 0.0           | 0.00                      | 0.00     | ON                  | OFF    | 29                     | outlet_            |            | 0.0        | 0.00           | 0.00         | ON       | OFF    |  |
| _                | let_name_06                     | 0.0           | 0.00                      | 0.00     | ON                  | OFF    | 30                     | outlet_            |            | 0.0        | 0.00           | 0.00         | ON       | OFF    |  |
|                  | let_name_07                     | 0.0           | 0.00                      | 0.00     | ON                  | OFF    | 31                     | outlet_            |            | 0.0        | 0.00           | 0.00         | ON       | OFF    |  |
| _                | let_name_08                     | 0.0           | 0.00                      | 0.00     | ON                  | OFF    | 32                     | outlet_            |            | 0.0        | 0.00           | 0.00         | ON       | OFF    |  |
| _                | let_name_09                     | 0.0           | 0.00                      | 0.00     | ON                  | OFF    | 33                     | outlet             |            | 0.0        | 0.00           | 0.00         | ON       | OFF    |  |
|                  | let_name_10                     | 0.0           | 0.00                      | 0.00     | ON                  | OFF    | 34                     | i outlet_          |            | 0.0        | 0.00           | 0.00         | ON       | OFF    |  |
|                  | let_name_11                     | 0.0           | 0.00                      | 0.00     | ON                  | OFF    | 35                     | i outlet_          |            | 0.0        | 0.00           | 0.00         | ON       | OFF    |  |
| 2 💼 out          | let_name_12                     | 0.0           | 0.00                      | 0.00     | ON                  | OFF    | 36                     | 💼 outlet_          | name_48    | 0.0        | 0.00           | 0.00         | ON       | OFF    |  |
| 3 💼 out          | let_name_13                     | 0.0           | 0.00                      | 0.00     | ON                  | OFF    | 37                     | i outlet_          | name_49    | 0.0        | 0.00           | 0.00         | ON       | OFF    |  |
|                  | let_name_14                     | 0.0           | 0.00                      | 0.00     | ON                  | OFF    | 38                     | 💼 outlet_          | name_50    | 0.0        | 0.00           | 0.00         | ON       | OFF    |  |
|                  | let_name_15                     | 0.0           | 0.00                      | 0.00     | ON                  | OFF    | 39                     | i outlet_          |            | 0.0        | 0.00           | 0.00         | ON       | OFF    |  |
|                  | let_name_16                     | 0.0           | 0.00                      | 0.00     | ON                  | OFF    | 40                     | outlet_            |            | 0.0        | 0.00           | 0.00         | ON       | OFF    |  |
|                  | let_name_17                     | 0.0           | 0.00                      | 0.00     | ON                  | OFF    | 41                     | outlet_            |            | 0.0        | 0.00           | 0.00         | ON       | OFF    |  |
|                  | let_name_18                     | 0.0           | 0.00                      | 0.00     | ON                  | OFF    | 42                     | outlet_            |            | 0.0        | 0.00           | 0.00         | ON       | OFF    |  |
|                  | let_name_19                     | 0.0           | 0.00                      | 0.00     | ON                  | OFF    | 43<br>44               | outlet_            |            | 0.0        | 0.00           | 0.00         | ON       | OFF    |  |
|                  | let_name_20<br>let_name_21      | 0.0           | 0.00                      | 0.00     | ON                  | OFF    | 44                     | outlet_ outlet_    |            | 0.0        | 0.00           | 0.00         | ON       | OFF    |  |
| _                | let_name_22                     | 0.0           | 0.00                      | 0.00     | ON                  | OFF    | 46                     | outlet_            |            | 0.0        | 0.00           | 0.00         | ON       | OFF    |  |
|                  | let_name_23                     | 0.0           | 0.00                      | 0.00     | ON                  | OFF    | 47                     | outlet             |            | 0.0        | 0.00           | 0.00         | ON       | OFF    |  |
| _                | let_name_24                     | 0.0           | 0.00                      | 0.00     | ON                  | OFF    | 48                     | outlet_            |            | 0.0        | 0.00           | 0.00         | ON       | OFF    |  |
|                  | let_name_25                     | 0.0           | 0.00                      | 0.00     | ON                  | OFF    | C13                    | 100 M              |            | 0.0        | 0.00           | 0.00         | ON       | OFF    |  |
|                  | let_name_26                     | 0.0           | 0.00                      | 0.00     | ON                  | OFF    | C14                    | B outlet_          |            | 0.0        | 0.00           | 0.00         | ON       | OFF    |  |
|                  | let_name_27                     | 0.0           | 0.00                      | 0.00     | ON                  | OFF    | C15                    | B outlet_          | name_63    | 0.0        | 0.00           | 0.00         | ON       | OFF    |  |
| )4 📰 out         | let_name_28                     | 0.0           | 0.00                      | 0.00     | ON                  | OFF    | C16                    | outlet_            | name_64    | 0.0        | 0.00           | 0.00         | ON       | OFF    |  |
| _                | let_name_29                     | 0.0           | 0.00                      | 0.00     | ON                  | OFF    |                        | B outlet_          |            | 0.0        | 0.00           | 0.00         | ON       | OFF    |  |
| _                | let_name_30                     | 0.0           | 0.00                      | 0.00     | ON                  | OFF    |                        | B outlet_          |            | 0.0        | 0.00           | 0.00         | ON       | OFF    |  |
| _                | let_name_31                     | 0.0           | 0.00                      | 0.00     | ON                  | OFF    |                        | B outlet           |            | 0.0        | 0.00           | 0.00         | ON       | OFF    |  |
| _                | let_name_32                     | 0.0           | 0.00                      | 0.00     | ON                  | OFF    |                        | B outlet           |            | 0.0        | 0.00           | 0.00         | ON       | OFF    |  |
| _                | let_name_33<br>let_name_34      | 0.0           | 0.00                      | 0.00     | ON<br>ON            | OFF    |                        | B outlet           |            | 0.0        | 0.00           | 0.00         | ON<br>ON | OFF    |  |
| _                | let_name_34<br>let_name_35      | 0.0           | 0.00                      | 0.00     | ON                  | OFF    |                        | B outlet_          |            | 0.0        | 0.00           | 0.00         | ON       | OFF    |  |
| _                | let_name_36                     | 0.0           | 0.00                      | 0.00     | ON                  | OFF    |                        | B outlet_          |            | 0.0        | 0.00           | 0.00         | ON       | OFF    |  |
| k outlet icon fo |                                 | 1             | 1 - 1                     |          |                     |        |                        | utlet icon for se  |            | 1          | 1 - 1          |              |          |        |  |
|                  | large or diminish the<br>resh : |               | during data in            | put      |                     |        |                        | Tin                | ne Sync    | Synchroniz | ze this device | time with co | omputer  |        |  |
| Cancel           |                                 | ew data input | t                         |          |                     |        |                        |                    |            | _y         |                |              |          |        |  |

In < Outlet setting >,

- Change PDU's outlet name
- Change "Power up sequence delay " of PDU's outlet (Switched PDU only)
  Change "Alarm amp. ", "Rising Alert amp." & "Low alert amp. " of PDU's outlet (Outlet Measurement PDU only)
- Click " Apply " to finish the above settings
   Click " Reset " to reset peak amp. or kWh of PDU's outlet ( Outlet Measurement PDU only )

| Outlet details            |                                |                              |
|---------------------------|--------------------------------|------------------------------|
| Level: 01 V4              | I8C13/24C19-32A-WSi            |                              |
| Status : Connecte         | ed                             |                              |
| Name : default_p          | odu_name                       |                              |
| Location : default_p      | du_loc.                        |                              |
| A                         |                                |                              |
| Outlet :                  | 01 🗸 🖸                         |                              |
| Name :                    | outlet_name_01                 |                              |
| Status :                  | ON                             |                              |
| Power up sequence delay : | 1                              |                              |
|                           |                                |                              |
| Load amp :                | 0.0                            |                              |
| Alarm amp :               | 5.0                            |                              |
| R. alert amp :            | 0.0                            |                              |
| L. alert amp :            | 0.0                            |                              |
| Peak amp :                | 0.0 2015/01/01 00:00:00 Reset  |                              |
| kWh :                     | 0.00 2015/01/01 00:00:00 Reset |                              |
|                           |                                |                              |
| $\frown$                  |                                |                              |
|                           | ive new data input             | Exit Return to previous page |
| Cancel Di                 | scard new data input           |                              |
|                           |                                |                              |

#### In < Sensor Status >,

- View status, location, latest reading & alarm setting of Temp. & Humid sensors.
- View status & location of Door sensor & Smoke sensor

The GUI will not show the status / reading if sensors are NOT installed & activated.

#### Sensor Status

|    | IPv4 address :<br>IPv6 address : | 192.168.1.6<br>2001:0:1:a2 |                      |                    | Pv4 address :<br>Pv6 address : |               | 192.168.0.2<br>2001:0:1:a2::e | c01/64               |               |             |       |          |
|----|----------------------------------|----------------------------|----------------------|--------------------|--------------------------------|---------------|-------------------------------|----------------------|---------------|-------------|-------|----------|
|    | Name                             | Setting                    | Sensor 1<br>Location | Turne              | Status                         | Alorm         | R.alert                       | Sensor 2<br>Location | Туре          | Status      | Alarm | P alart  |
|    | default_pdu_name                 | ()                         | sensor_location      | Type<br>Temp. (°C) | 33.0                           | Alarm<br>35.0 | 0.0                           | sensor_location      | Door          | Close       | Alarm | n.alert  |
| 02 | default_pdu_name                 | 0                          | sensor_location      | Smoke              | Normal                         | -             | -                             | sensor_location      | Temp. (°C)    |             | 45.0  | 0.0      |
| 03 | default_pdu_name                 | 0                          | -                    | 2                  | 2                              | 2             |                               | -                    | -             | 2           | 12    | 12       |
| 04 | <br>default_pdu_name             | Ö                          | -                    | -                  | -                              | 2             | -                             | 1.20                 | 829           |             | 127   | -        |
|    | <br>default_pdu_name             | 0                          | -                    | 2                  | 2                              | 2             |                               | -                    | 5. <b>4</b> 0 | 2           | 14    | 32       |
| 06 | <br>default_pdu_name             | õ                          | -                    | -                  | -                              | 2             | -                             |                      | 829           |             | 127   |          |
| 07 | <br>default_pdu_name             | 0                          | 2                    | 2                  | 2                              | 2             |                               | -                    | -             | 2           | -     | 82       |
| 08 | default_pdu_name                 | Õ                          | -                    | -                  |                                | 2             | -                             |                      |               | 2           | 127   | -        |
| 09 | default_pdu_name                 | 0                          | 20                   | 2                  | 34                             | 2             | 3 <b>4</b> 3                  | -                    | -             | 2           | 12    | ¥        |
| 10 | default_pdu_name                 | Ö                          | -                    | -                  |                                | 21            | -                             | -                    | 820           | -           | 127   | -        |
| 11 | default_pdu_name                 | 0                          | 20                   | 2                  | 34                             | -             | 3 <b>4</b> 3                  | -                    | -             | <u>1</u> 2: | 122   | 24       |
| 12 | default_pdu_name                 | 0                          | -                    |                    | 14                             | 21            | 121                           |                      | 8 <b>2</b> 0  | 2           | 1927  |          |
| 13 | default_pdu_name                 | 0                          | 2                    | 2                  | 34                             | -             | 3 <b>4</b> 3                  | -                    | -             | <u>1</u> 2: | 142   | <u>u</u> |
| 14 | default_pdu_name                 | 0                          | -                    |                    | -                              | 2             | 120                           | -2                   | -12           |             | 127   |          |
| 15 | default_pdu_name                 | 0                          | 2                    | 2                  | 2                              | -             |                               | -                    | -             | 2           | -     | 12       |
| 16 | default_pdu_name                 | 0                          | 2                    | -                  | 2                              | 21            | -                             |                      | 826           | 2           | 327   | -        |
| 17 | default_pdu_name                 | 0                          |                      | 2                  | 84                             | -             | 14 C                          |                      |               | 2           |       | S2       |
| 18 | default_pdu_name                 | ۲                          | 2                    | -                  | 2                              | 2             | -                             |                      | 820           | 2           | 327   | 4        |
| 19 | default_pdu_name                 | 0                          |                      | 2                  | 84                             | 2             |                               | -                    | -             | 20          | -     | <u>u</u> |
| 20 | default_pdu_name                 | ٢                          | -                    |                    | 14                             | 2             | 12                            | 12                   | 8 <b>2</b> 0  | 2           | 127   | 4        |
| 21 | default_pdu_name                 | 0                          | -                    | -                  | 32                             | 2             |                               | -                    | -             | 2           | -     | <u></u>  |
| 22 | default_pdu_name                 | 0                          | -                    | -                  |                                | 23            | -                             | -                    | 8 <b>2</b> 1  | 2           | 327   | 4        |
| 23 | default_pdu_name                 | 0                          | 2                    | 2                  | 2                              | -             | 9 <b>4</b> (                  | -                    | -             | -           | -     | 4        |
| 24 | default_pdu_name                 | ۲                          | -                    | -                  | -                              | 21            | -                             | 12                   | 122           | -           | 14 C  | 4        |
| 25 | default_pdu_name                 | ٢                          | 2                    | 2                  | 2                              | -             | -                             | -                    | -             | 2           | -     | 4        |
| 26 | default_pdu_name                 | ۲                          | -                    | -                  | -                              | 21            | -                             |                      | 19 <b>2</b> 0 | -           | ÷.    | 4        |
| 27 | default_pdu_name                 | ٢                          | 2                    | 2                  | 2                              | -             | -                             | -                    | -             | 2           | -     | ¥        |
| 28 | default_pdu_name                 | ٢                          | -                    | -                  | -                              | 23            | -                             |                      |               | 2           | 327   | 4        |
| 29 | default_pdu_name                 | 0                          | - <del>-</del>       | 2                  | 2                              | -             | -                             | -                    | -             | 2           | -     | ¥        |
| 30 | default_pdu_name                 | ۲                          | -                    | -                  | -                              | 21            | -                             | - 20                 | 620           | 2           | 127   | 2        |
| 31 | default_pdu_name                 | 0                          |                      | 2                  | 2                              | -             | -                             | -                    | -             | 2           | -     | 32       |
| 32 | default_pdu_name                 | ٢                          | -                    | -                  | 14                             | 2             | -                             |                      | 8 <b>2</b> 0  |             | 3927  | ÷        |

In < Sensor Setting >,

- Default Sensor setting : Deactivate

- " Activate " sensors ONLY when they are connected
- Change "Location ", "Rising alert Setting "& "Alarm Setting " of Temp. & Humid sensors
  Change "Location " of Door sensor & Smoke sensor

If no any sensor connected, NEVER activate.

| ame :                          | 01 V48C13/24C19-32A-WSi<br>Connected<br>default_pdu_name<br>default_pdu_loc.                        |                                         |                                                               |                                                                                                    |
|--------------------------------|----------------------------------------------------------------------------------------------------|-----------------------------------------|---------------------------------------------------------------|----------------------------------------------------------------------------------------------------|
| Sensor 1<br>Type<br>Location : | Activate Deactivate     Temp. sensor     sensor_location     Alarm Rising alert     Setting Reading | Sensor 2<br>Type<br>Location :<br>State | Activate     Deactivate Door sensor     sensor_location Close | DO NOT activate T or TH sensor if no sensor installed.<br>When install T or TH sensor, please tick activate.<br>Otherwise, no readings display. |
| Temp.(°C) :                    | 35.0 0.0 33.0                                                                                       |                                         | Exit Return to previous page                                  |                                                                                                    |

## < 1.7 > System

#### In < System >,

- Change IP dongle name & location
- Change temperature unit displayed in UI
- Set the "Date & Time " of the IP dongle ( by " Manually " or " NTP server " ). Default is " Manually "
  Tick " Force HTTPS " to provide data transmission security. Default Web Access is " HTTP "
- Click " Apply " to finish the above settings

| IP Dongle                                               |                                                                                    | IP Dongle                                               |                                                                                    |          |
|---------------------------------------------------------|------------------------------------------------------------------------------------|---------------------------------------------------------|------------------------------------------------------------------------------------|----------|
| Name :<br>Location :                                    | default_name<br>default_ipd_loc                                                    | Name :<br>Location :                                    | default_name<br>default_ipd_loc                                                    |          |
| Temperature unit :                                      | ✓ °C □ °F                                                                          | Temperature unit :                                      | ✓ °C □ °F                                                                          |          |
| Date & Time<br>Time zone :<br>Time setting :<br>Date :  | 2020-09-07 11:08:21<br>GMT+08:00<br>Manually<br>2020-09-07                         | Date & Time<br>Time zone :<br>Time setting :            | 2020-09-07 11:08:21<br>GMT+08:00 ✔<br>Synchronize with NTP server ✔                | -        |
| Time :                                                  | 11 • : 08 • : 21 •                                                                 | NTP server :                                            | time.google.com                                                                    | Sync Now |
| Web Access<br>Protocol :<br>Port :<br>SSL Certificate : | HTTPS V<br>443 (Default: 443)<br>Use default certificate<br>Use custom certificate | Web Access<br>Protocol :<br>Port :<br>SSL Certificate : | HTTPS V<br>443 (Default: 443)<br>Use default certificate<br>Use custom certificate |          |
| Apply                                                   | Cancel Reset to Factory Default                                                    | Apply                                                   | Cancel Reset to Factory Def                                                        | ault     |

## < 1.8 > Network

In < Network >, IP dongle can be configured to operate as Dual Lan or failover mode. Default is " Dual Lan mode "

Dual Lan mode :

- Enter LAN 1 " IPv4 address ", " IPv6 address ", " Subnet mask ", " Gateway ". (For static IP setting only)
  Enter LAN 2 " IPv4 address ", " IPv6 address ", " Subnet mask ", " Gateway ". (For static IP setting only)
- Enter the IP address of "Primary DNS". Default is "8.8.8.8"
- Enter the IP address of " Secondary DNS ". Default is " "0.0.0.0 "
- Click " Apply " to finish the above settings

| Network                 |                      |                |                      |
|-------------------------|----------------------|----------------|----------------------|
| LAN 1 settings          |                      | LAN 2 settings |                      |
| DHCP :                  | OFF 🗸                | DHCP :         | OFF 🗸                |
| IPv4 address :          | 192.168.1.62         | IPv4 address : | 192.168.0.2          |
| IPv6 address :          | 2001:0:1:a2::ec11/64 | IPv6 address : | 2001:0:1:a2::ec01/64 |
| Subnet mask :           | 255.255.255.0        | Subnet mask :  | 255.255.255.0        |
| Gateway :               | 192.168.1.1          | Gateway :      | 192.168.0.254        |
| Enable automatic failow | er : 🗌               |                |                      |
| Manually configure DNS  | server : 🗸           |                |                      |
| Primary DNS :           | 8.8.8.8              |                |                      |
| Secondary DNS :         | 0.0.0.0              |                |                      |
| Apply                   | Cancel               |                |                      |

Failover mode :

- Tick " Enable automatic failover " to operate the failover mode
- Enter " IPv4 address ", " IPv6 address ", " Subnet mask ", " Gateway ". (For static IP setting only)
  Enter the IP address of " Primary DNS ". Default is " 8.8.8.8 "
- Enter the IP address of " Secondary DNS ". Default is " "0.0.0.0 " -
- Click " Apply " to finish the above settings

| Network                  |                      |
|--------------------------|----------------------|
| LAN settings             |                      |
| DHCP :                   | OFF 🗸                |
| IPv4 address :           | 192.168.0.1          |
| IPv6 address :           | 2001:0:1:a2::ec31/64 |
| Subnet mask :            | 255.255.255.0        |
| Gateway :                | 192.168.0.254        |
| Enable automatic failove | er : 🔽               |
| Manually configure DNS s | erver : 🗹            |
| Primary DNS :            | 8.8.8.8              |
| Secondary DNS :          | 0.0.0.0              |
| (Apply C                 | Jancel               |

#### < Preparation >

- Make sure the network meet the security WPA2 Personal or WPA2 Enterprise.
- PDU dongle IPD-03-S is well connected to the iPDU and powered on.
- Login IPD-03-S web UI via LAN 1/ LAN 2 to configure the WIFI network.

3ro Ma

#### 3rd party WIFI kit is not compatible to InfraPower. Make sure IPD-WIFI has been used for the WIFI network connection.

### (I) Wifi Static IP setting

**Step 1.** Take out the membrane from the IP dongle and the Wifi USB port will be found. Then, connect the USB wireless adapter to the IP dongle.

(Details please refer to < 1.17 > Optional Accessories - Wifi Kit)

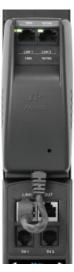

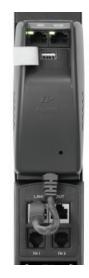

Step 2. Click " Scan Wifi " to search the available WiFi network

| Network                 |                     |                |                   |
|-------------------------|---------------------|----------------|-------------------|
| LAN 1 settings          |                     | LAN 2 settings |                   |
| DHCP :                  | OFF -               | DHCP :         | OFF 🗸             |
| IPv4 address :          | 192.168.11.1        | IPv4 address : | 192.168.0.2       |
| IPv6 address :          | ::ffff:c0a8:b01/120 | IPv6 address : | ::ffff:c0a8:1/120 |
| Subnet mask :           | 255.255.255.0       | Subnet mask :  | 255.255.255.0     |
| Gateway :               | 192.168.11.254      | Gateway :      | 192.168.0.254     |
| Enable automatic failov | er : 🗌              |                |                   |
| WiFi settings           |                     |                |                   |
| ESSID :                 | NONE                | can Wifi       |                   |
| Security :              | None V              |                |                   |
| DHCP :                  | on 🗸                |                |                   |
| IPv4 address :          | not available       |                |                   |
| IPv6 address :          | not available       |                |                   |
| Subnet mask :           | not available       |                |                   |
| Gateway :               | not available       |                |                   |
|                         |                     |                |                   |
| DNS                     |                     |                |                   |
| Manually configure DNS  |                     |                |                   |
| Primary DNS :           | 8.8.8.8             |                |                   |
| Secondary DNS :         | 0.0.0.0             |                |                   |
| Apply                   | Cancel              |                |                   |

#### UM-PPS-03-S-Q323V1

Step 3. Select the appropriate network from the pull down menu of "ESSID "

|                                                          |                                          | LAN 2 settings |
|----------------------------------------------------------|------------------------------------------|----------------|
| P:                                                       | OFF 🗸                                    | DHCP :         |
| 4 address :                                              | 192.168.11.1                             | IPv4 address : |
| v6 address :                                             | ::ffff:c0a8:b01/120                      | IPv6 address : |
| ubnet mask :                                             | 255.255.255.0                            | Subnet mask :  |
| Gateway :                                                | 192.168.11.254                           | Gateway :      |
| nable automatic f                                        | ailover : 🗌                              |                |
| WiFi settings                                            |                                          |                |
| SSID :                                                   | NONE 🗸 Scan W                            | ifi            |
| ecunty :                                                 | 37F<br>Austin-Hughes ADServer            |                |
| OHCP :                                                   | Austin-Hughes User                       |                |
| Pv4 address :                                            | Austin-hughes Guest<br>JTF3G6RHT7        |                |
| Pv6 address :                                            | Oracle                                   |                |
| Subnet mask :                                            | Oracle_5G                                |                |
| Gateway :                                                | RnDTest_2.4G<br>RnDTest_5G               |                |
|                                                          | TP-LINK_FA204E                           |                |
| DNS                                                      | TP-LINK_POCKET_3020_4D504A<br>TexHong 5G |                |
|                                                          | TaxHong Guest                            |                |
|                                                          |                                          |                |
|                                                          | Winnitex_2.4G                            |                |
| Manually configure [                                     | Winnitex_5G                              |                |
| Manually configure E<br>Primary DNS :<br>Secondary DNS : | Winnitex_2.4G                            |                |

### Step 4. Select the security type (NONE / WPA2-Personal / WPA2-Enterprise )

| Network                     |                               |                |                   |
|-----------------------------|-------------------------------|----------------|-------------------|
| LAN 1 settings              |                               | LAN 2 settings |                   |
| DHCP :                      | OFF 🗸                         | DHCP :         | OFF 🗸             |
| IPv4 address :              | 192.168.11.1                  | IPv4 address : | 192.168.0.2       |
| IPv6 address :              | ::ffff:c0a8:b01/120           | IPv6 address : | ::ffff:c0a8:1/120 |
| Subnet mask :               | 255.255.255.0                 | Subnet mask :  | 255.255.255.0     |
| Gateway :                   | 192.168.11.254                | Gateway :      | 192.168.0.254     |
| Enable automatic fa         | ilover : 🗌                    |                |                   |
| WiFi settings               |                               |                |                   |
| ESSID :                     | Austin-Hughes ADServer 🗸 Scan | Wifi           |                   |
| Security :                  | None                          |                |                   |
| DHCP :                      | None<br>WPA2-Personal         |                |                   |
| IPv <del>4 a</del> ddress : | WPA2-Enterprise               |                |                   |
| IPv6 address :              | not available                 |                |                   |
| Subnet mask :               | not available                 |                |                   |
| Gateway :                   | not available                 |                |                   |
| DNS                         |                               |                |                   |
| Manually configure D        | NS server : 🗹                 |                |                   |
| Primary DNS :               | 8.8.8.8                       |                |                   |
| Secondary DNS :             | 0.0.0.0                       |                |                   |
|                             |                               |                |                   |
| Apply                       | Cancel                        |                |                   |

Step 5. Enter " Username " ( For security type : WPA2-Enterprise ONLY )

| Network                |                        |             |                |                   |
|------------------------|------------------------|-------------|----------------|-------------------|
| LAN 1 settings         |                        |             | LAN 2 settings |                   |
| DHCP :                 | OFF 🗸                  |             | DHCP :         | OFF 🗸             |
| IPv4 address :         | 192.168.11.1           |             | IPv4 address : | 192.168.0.2       |
| IPv6 address :         | ::ffff:c0a8:b01/120    |             | IPv6 address : | ::ffff:c0a8:1/120 |
| Subnet mask :          | 255.255.255.0          |             | Subnet mask :  | 255.255.255.0     |
| Gateway :              | 192.168.11.254         |             | Gateway :      | 192.168.0.254     |
| Enable automatic failo | ver : 🗌                |             |                |                   |
| WiFi settings          |                        |             |                |                   |
| ESSID :                | Austin-Hughes ADServer | ✓ Scan Wifi |                |                   |
| Security :             | WPA2-Enterprise V      |             |                |                   |
| Username :             | NONE                   |             |                |                   |
| Password :             |                        |             |                |                   |
| DHCP :                 | OFF 🗸                  |             |                |                   |
| IPv4 address :         | 192.168.111.1          |             |                |                   |
| IPv6 address :         | ::ffff:c0a8:6f01/120   |             |                |                   |
| Subnet mask :          | 255.255.255.0          |             |                |                   |
| Gateway :              | 192.168.111.254        |             |                |                   |
| DNS                    |                        |             |                |                   |
| Manually configure DNS | server : 🗹             |             |                |                   |
| Primary DNS :          | 8.8.8.8                |             |                |                   |
| Secondary DNS :        | 0.0.0.0                |             |                |                   |
|                        |                        |             |                |                   |
| Apply                  | Cancel                 |             |                |                   |

Step 6. Enter " Password "

Step 7. Select " DHCP " to " OFF ". Default is " ON "

Step 8. Enter " IPv4 address ", " IPv6 address ", " Subnet mask ", " Gateway " & Click " Apply " to finish the above settings.

### (II) Wifi DHCP setting

- **Step 1.** Take out the membrane from the IP dongle and the Wifi USB port will be found. Then, connect the USB wireless adapter to the IP dongle.
  - (Details please refer to < 1.17 > Optional Accessories Wifi Kit )

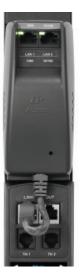

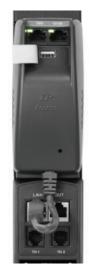

Step 2. Click " Scan Wifi " to search the available WiFi network

| LAN 1 settings                                                             |                     |           | LAN 2 settings |                   |
|----------------------------------------------------------------------------|---------------------|-----------|----------------|-------------------|
| DHCP :                                                                     | OFF 🛩               |           | DHCP :         | OFF 🛩             |
| IPv4 address :                                                             | 192.168.11.1        |           | IPv4 address : | 192.168.0.2       |
| IPv6 address :                                                             | ::ffff:c0a8:b01/120 |           | IPv6 address : | ::ffff:c0a8:1/120 |
| Subnet mask :                                                              | 255.255.255.0       |           | Subnet mask :  | 255.255.255.0     |
| Gateway :                                                                  | 192.168.11.254      |           | Gateway :      | 192.168.0.254     |
| Enable automatic fa                                                        | ilover : 🗌          |           |                |                   |
| ESSID :                                                                    | NONE                | Scan Wifi |                |                   |
| Security :                                                                 | None 🗸              |           |                |                   |
| DHCP :                                                                     | ON 🗸                |           |                |                   |
| IPv4 address :                                                             | not available       |           |                |                   |
| IPv6 address :                                                             | not available       |           |                |                   |
|                                                                            | not available       |           |                |                   |
| Subnet mask :                                                              | not available       |           |                |                   |
|                                                                            | not available       |           |                |                   |
| Gateway :<br>DNS                                                           | not available       |           |                |                   |
| Subnet mask :<br>Gateway :<br>DNS<br>Manually configure D<br>Primary DNS : | not available       |           |                |                   |

Step 3. Select the appropriate network from the pull down menu of "ESSID "

| Network                                  |                                          |           |                |                   |
|------------------------------------------|------------------------------------------|-----------|----------------|-------------------|
| LAN 1 settings                           |                                          |           | LAN 2 settings |                   |
| DHCP :                                   | OFF ~                                    |           | DHCP :         | OFF 🗸             |
| IPv4 address :                           | 192.168.11.1                             |           | IPv4 address : | 192.168.0.2       |
| IPv6 address :                           | ::ffff:c0a8:b01/120                      |           | IPv6 address : | ::ffff:c0a8:1/120 |
| Subnet mask :                            | 255.255.255.0                            |           | Subnet mask :  | 255.255.255.0     |
| Gateway :                                | 192.168.11.254                           |           | Gateway :      | 192.168.0.254     |
| Enable automatic failow<br>WiFi settings | 9 <b>r</b> ÷ 🖯                           |           |                |                   |
| ESSID :                                  | NONE 🗸                                   | Scan Wifi | )              |                   |
| Security :                               | 37F<br>Austin-Hughes ADServer            |           |                |                   |
| DHCP :                                   | Austin-Hughes User                       |           |                |                   |
| IPv4 address :                           | Austin-hughes Guest<br>JTF3G6RHT7        |           |                |                   |
| IPv6 address :                           | Oracle                                   |           |                |                   |
| Subnet mask :                            | Oracle_5G                                |           |                |                   |
| Gateway :                                | RnDTest_2.4G<br>RnDTest_5G               |           |                |                   |
| clate tray i                             | TP-LINK_FA204E                           |           |                |                   |
| DNS                                      | TP-LINK_POCKET_3020_4D504A<br>TexHong 5G |           |                |                   |
|                                          | TaxHong Guest                            |           |                |                   |
| Manually configure DNS a                 | Winnitex_2.4G                            |           |                |                   |
| Primary DNS :                            | Winnitex_5G<br>pointers 5G               |           |                |                   |
| Secondary DNS :                          | wtxguest                                 |           |                |                   |
| J. COL                                   | NONE                                     |           |                |                   |
| Apply                                    | Cancel                                   |           |                |                   |

## Step 4. Select the security type (NONE / WPA2-Personal / WPA2-Enterprise )

| Network                  |                                          |                |                   |  |
|--------------------------|------------------------------------------|----------------|-------------------|--|
| LAN 1 settings           |                                          | LAN 2 settings |                   |  |
| DHCP :                   | OFF 🗸                                    | DHCP :         | OFF 🛩             |  |
| IPv4 address :           | 192.168.11.1                             | IPv4 address : | 192.168.0.2       |  |
| IPv6 address :           | ::ffff:c0a8:b01/120                      | IPv6 address : | ::ffff:c0a8:1/120 |  |
| Subnet mask :            | 255.255.255.0                            | Subnet mask :  | 255.255.255.0     |  |
| Gateway :                | 192.168.11.254                           | Gateway :      | 192.168.0.254     |  |
| Enable automatic fa      | ilover : 🗌                               |                |                   |  |
| WiFi settings            |                                          |                |                   |  |
| ESCID :                  | Austin-Hughes ADServer 🗸 Scan            | Wifi           |                   |  |
| Security :               | None 🗸                                   |                |                   |  |
| DHCP :<br>IPv4 address : | None<br>WPA2-Personal<br>WPA2-Enterprise |                |                   |  |
| IPv6 address .           | not available                            |                |                   |  |
| Subnet mask :            | not available                            |                |                   |  |
| Gateway :                | not available                            |                |                   |  |
| DNS                      |                                          |                |                   |  |
| Manually configure D     | NS server : 🗹                            |                |                   |  |
| Primary DNS :            | 8.8.8.8                                  |                |                   |  |
| Secondary DNS :          | 0.0.0.0                                  |                |                   |  |
| Apply                    | Cancel                                   |                |                   |  |

Г

٦

Step 5. Enter " Username " ( For security type : WPA2-Enterprise ONLY )

| Network                |                     |             |                |                   |
|------------------------|---------------------|-------------|----------------|-------------------|
| LAN 1 settings         |                     |             | LAN 2 settings |                   |
| DHCP :                 | OFF 🗸               |             | DHCP :         | OFF 🗸             |
| IPv4 address :         | 192.168.11.1        |             | IPv4 address : | 192.168.0.2       |
| IPv6 address :         | ::ffff:c0a8:b01/120 |             | IPv6 address : | ::ffff:c0a8:1/120 |
| Subnet mask :          | 255.255.255.0       |             | Subnet mask :  | 255.255.255.0     |
| Gateway :              | 192.168.11.254      |             | Gateway :      | 192.168.0.254     |
| Enable automatic failo | ver : 🗌             |             |                |                   |
| WiFi settings          |                     |             |                |                   |
| ESSID :                |                     | ✓ Scan Wifi |                |                   |
| Security :             | WPA2-Enterprise V   |             |                |                   |
| Username :             | NONE                |             |                |                   |
| Password :             |                     |             |                |                   |
| DHCP :                 | ON 🗸                |             |                |                   |
| IPv4 address :         | not available       |             |                |                   |
| IPv6 address :         | not available       |             |                |                   |
| Subnet mask :          | not available       |             |                |                   |
| Gateway :              | not available       |             |                |                   |
|                        |                     |             |                |                   |
| DNS                    |                     |             |                |                   |
| Manually configure DNS | server : 🗹          |             |                |                   |
| Primary DNS :          | 8.8.8.8             |             |                |                   |
| Secondary DNS :        | 0.0.0.0             |             |                |                   |
|                        |                     |             |                |                   |
| Apply                  | Cancel              |             |                |                   |

Step 6. Enter " Password "

Step 7. Select " DHCP " to " ON ". Default is " ON "

Step 8. Click "Apply " to finish the above settings.

Step 9. Select "Firmware "from the left navigation pane

|   | Device       |  |
|---|--------------|--|
|   | Status       |  |
|   | Details      |  |
|   | Sensor       |  |
|   | Setting      |  |
|   | System       |  |
|   | Network      |  |
|   | Login        |  |
|   | Local User   |  |
|   | Domain/LDAP  |  |
|   | SNMP         |  |
|   | Notification |  |
|   | Syslog       |  |
| < | Firmware     |  |
|   |              |  |

| Step 10. Record the "MAC address " of the Wifi |
|------------------------------------------------|
|------------------------------------------------|

| Firmware           |                                                   |
|--------------------|---------------------------------------------------|
| Device information |                                                   |
| Device :           | IP Dongle PPS-03s                                 |
| Firmware version:  | IPD-03-FW-v2.0                                    |
| Hardware revision: | 2.0                                               |
| LAN 1 information  |                                                   |
| IPv4 address       | : 192.168.1.67                                    |
| IPv6 address       | : ::ffff:c0a8:b01/120                             |
| MAC address        | : 20:0A:0D:60:01:9F                               |
| LAN 2 information  |                                                   |
| IPv4 address       | : 192.168.0.1                                     |
| IPv6 address       | : ::ffff:c0a8:1/120                               |
| MAC address        | : 20:0A:0D:60:01:9E                               |
| Wifi information   |                                                   |
| IPv4 address       | : 192.168.1.210                                   |
| IPv6 address       | : ::ffff:c0a8:2/120                               |
| MAC address        | : 20:0A:0D:60:01:F0                               |
| Upgrade firmware   |                                                   |
| File path :        | Browse                                            |
|                    | firmware may take a few minutes,                  |
| please do          | n't turn off the power or press the reset button. |
| Upgrade            | Cancel                                            |

Step 11. Assign an IP address of the Wifi kit from your DHCP server.

In < Login >, you can login the IP dongle WEBUI by " Local User " or " Domain/LDAP " login.

(Default login : "Local User ")

Local User :

- Change " Login name " OR " Password "
  Re-enter password in " Confirm password "
- Click " Apply " and " OK " on the pop up window to make changes effective -

| Device       |                    |         |  |
|--------------|--------------------|---------|--|
| Status       | Password           |         |  |
| Details      | Login name :       | 0000000 |  |
| Sensor       | Password :         | •••••   |  |
|              | Confirm password : | •••••   |  |
| Setting      |                    |         |  |
| System       | Apply              | Cancel  |  |
| Network      |                    |         |  |
| Login        |                    |         |  |
| Local User   |                    |         |  |
| Domain/LDAP  |                    |         |  |
| SNMP         |                    |         |  |
| SNMP Traps   |                    |         |  |
| Notification |                    |         |  |
| Syslog       |                    |         |  |
| oyolog       |                    |         |  |

Domain/LDAP :

- Default Join Domain is " Disable "
- Enable "Join Domain" only when you want to login the IP dongle WEBUI by AD server -
- -
- Enter " **AD Server** "," **Account Login** " & " **Password** " Click " **Apply** " and " **OK** " on the pop up window to make changes effective -
- You can now go to " Domain Users " to assign access right to the " Domain Users " or the " Domain Group " -

| Domain 🗸        |                                |  |
|-----------------|--------------------------------|--|
| Join Domain :   | Enable                         |  |
| AD Server :     | austin-hughes.dc               |  |
| Account Login : | administrator@austin-hughes.dc |  |
| Password :      | •••••                          |  |

In " Domain Users Setting ",

- Click " Update domain data " to update domain user list.
- Assign access right ( No access / Allow / Deny ) to " Domain Users " and click " Apply " .
- The Domain User assigned " Allow " access right can login the IP dongle WEBUI.

| Account Login : |                | administrator@austin-hughes.dc |       |      |  |  |
|-----------------|----------------|--------------------------------|-------|------|--|--|
| asswo           | ord :          | ••••••                         |       |      |  |  |
|                 |                | Update user list               |       |      |  |  |
| Doma            | in User 🗸      |                                |       |      |  |  |
| No.             | Domain User    | No access                      | Allow | Deny |  |  |
| 1.              | Administrator  | ۲                              | 0     | 0    |  |  |
| 2.              | DefaultAccount | ۲                              | 0     | 0    |  |  |
| З.              | Guest          | ۲                              | 0     | 0    |  |  |
|                 | databaseadmin  | 0                              |       | 0    |  |  |

#### In " Domain Users Setting ",

- Click " Update domain data " to update domain group list.
- Assign access right (No access / Allow) to "Domain Group " and click " Apply ".
  The Users of the Domain Group assigned " Allow " access right can login the IP dongle WEBUI.

| Accour | tt Login : administrator@austin-hughes.dc ord : Update user list |           |       |
|--------|------------------------------------------------------------------|-----------|-------|
| Doma   | in Group 🗸                                                       |           |       |
| No.    | Domain Group                                                     | No access | Allow |
| 1.     | Access Control Assistance Operators                              | ۲         | 0     |
| 2.     | Account Operators                                                | 0         | ۲     |
| З.     | Administrators                                                   | ۲         | 0     |
| 4.     | Allowed RODC Password Replication Group                          | ۲         | 0     |
| 5.     | Backup Operators                                                 | ۲         | 0     |

Domain/LDAP :

- Default LDAP Authentication is " Disable "
- Enable " LDAP Authentication " only when you want to login the IP dongle WEBUI by LDAP server
- Enter " LDAP Server ",
- Select " Protocol "( LDAP / LDAPS ). Default is " LDAP "
- Enter " Port ". Default is " 389 "
- Select " Encrytion "( None / SSL ). Default is " None "
- Enter " Base DN ".
- Enter " Account Login " & " Password ".
- Click "Apply " and " OK " on the pop up window to make changes effective
  You can now go to " LDAP Users " to assign access right to the " LDAP User " or the " LDAP Group "

| LDAP Authentication : | Enable                         |
|-----------------------|--------------------------------|
| LDAP Server :         | austin-hughes.dc               |
| Protocol :            | LDAP 🗸                         |
| Port :                | 389                            |
| Encrytion :           | None 🗸                         |
| Base DN :             | dc=austin-hughes,dc=dc         |
| Account Login :       | administrator@austin-hughes.dc |
| Password :            | •••••                          |

In " LDAP Access Setting ",

- Click " Update domain data " to update domain user list.
- Assign access right ( No access / Allow / Deny ) to " LDAP User " and click " Apply " .
- The LDAP User assigned " Allow " access right can login the IP dongle WEBUI.

| ccour | t Login :      | administrator@austin-hughes.dc |       |      |  |  |
|-------|----------------|--------------------------------|-------|------|--|--|
| asswo | ord :          |                                |       |      |  |  |
|       |                | Update user list               |       | 6    |  |  |
| LDAP  | User 🗸         |                                |       |      |  |  |
| No.   | LDAP User      | No access                      | Allow | Deny |  |  |
| 1.    | Administrator  | ۲                              | 0     | 0    |  |  |
| 2.    | DefaultAccount | ۲                              | 0     | 0    |  |  |
| 3.    | Guest          | ۲                              | 0     | 0    |  |  |
| 4.    | databaseadmin  | 0                              |       | 0    |  |  |

#### In " LDAP Access Setting ",

- Click " Update domain data " to update domain user list.
- Assign access right ( No access / Allow / Deny ) to " LDAP Group " and click " Apply " .
- The LDAP Group assigned " Allow " access right can login the IP dongle WEBUI.

| coul | administrator@austin-hughes.dc          |           |       |
|------|-----------------------------------------|-----------|-------|
| assw | ord :                                   |           |       |
|      | Update user list                        |           |       |
| .DAP | Group 🗸                                 |           |       |
| No.  | LDAP Group                              | No access | Allow |
| 1.   | Access Control Assistance Operators     | ۲         | 0     |
| 2.   | Account Operators                       | 0         | ۲     |
| з.   | Administrators                          | ۲         | 0     |
| 4.   | Allowed RODC Password Replication Group | ۲         | 0     |
|      | Backup Operators                        | ۲         | 0     |

The IP dongle can manage the connected single & three phase intelligent PDUs in a single daisychain up to 32 levels via SNMP v1/v2 or v3 (Simple Network Management Protocol)

#### (I). Accessing MIB Files

- **Step 1**. Click the following link to go to the mangement software download page : <u>http://www.austin-hughes.com/resources/infrapower/software</u>
- Step 2. Select the appropriate MIB file of the PDU series

#### (II). Enabling SNMP Support

- i. The following steps summarize how to enable the IP Dongle for SNMP v1 / v2 support.
- Step 1. Connect the IP Dongle to a computer. (Please refer to < 1.4 > IP dongle configuration)
- Step 2. Open the MS Edge
- Step 3. Enter the configured IP Dongle address into the address bar. Default IP address of LAN 1 is "<u>192.168.11.1</u>" Default IP address of LAN 2 is "<u>192.168.0.1</u>"

#### Step 4. Enter " Login name " & " Password ".

| Login name |       |        |  |
|------------|-------|--------|--|
| Password   |       |        |  |
|            | Login | Cancel |  |

Password: the one you set in Step 7 of < 1.4 > IP Dongle

Default login name: 00000000

Configuration.

Step 5. Select the SNMP from the left navigation pane

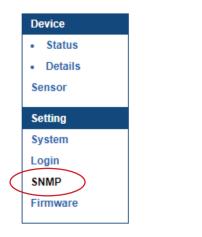

Step 6. The SNMP Settings window appears as below:

| SNMP               |                                               |                   |                       |                   |                     |
|--------------------|-----------------------------------------------|-------------------|-----------------------|-------------------|---------------------|
| SNMP agent :       | O Enable 💿 Disable                            |                   |                       |                   |                     |
| SNMP version :     | v1/v2 🗸                                       |                   |                       |                   |                     |
| SNMP port :        | 161                                           |                   |                       |                   |                     |
| sysContact :       | human.being <nobody@but.you></nobody@but.you> |                   |                       |                   |                     |
| sysLocation :      | Earth                                         |                   |                       |                   |                     |
| sysName :          | PPS-03-S                                      |                   |                       |                   |                     |
|                    |                                               |                   |                       |                   |                     |
| SNMP configuration |                                               |                   |                       |                   |                     |
| Read community :   | public                                        |                   |                       |                   |                     |
| Write community :  | private                                       |                   |                       |                   |                     |
|                    |                                               |                   |                       |                   |                     |
| Station 1 :        | Deactivate Activate                           | Station 2 :       | Deactivate O Activate | Station 3 :       | Deactivate Activate |
| Trap Station IP :  | 192.168.0.254                                 | Trap Station IP : | 192.168.0.254         | Trap Station IP : | 192.168.0.254       |
| Trap port :        | 162                                           | Trap port :       | 162                   | Trap port :       | 162                 |
| Trap community :   | private                                       | Trap community :  | private               | Trap community :  | private             |
|                    |                                               |                   |                       |                   |                     |
| Apply              | Cancel                                        |                   |                       |                   |                     |
|                    |                                               |                   |                       |                   |                     |

Step 7. Click " Enable " in " SNMP agent " to start the SNMP agent service

- Step 8. Select " v1/v2 " in " SNMP version "
- Step 9. Input " SNMP port ". Default is 161
- Step 10. Input " sysContact ". Default is human.being<nobody@but.you>
- Step 11. Input " sysLocation ". Default is Earth
- Step 12. Input " sysName ". Default is A320D
- Step 13. Input " Read Community ". Default is public
- Step 14. Input "Write Community ". Default is private
- Step 15. Click "Activate " in Station 1 to enable the trap service
- Step 16. Input "Trap Station IP ", "Trap Port " & "Trap Community " of Station 1
- Step 17. Repeat Step 14 & 15 for Station 2 & 3
- Step 18. Click " Apply " to finish the SNMP v1 / v2 settings

- ii. The following steps summarize how to enable the IP Dongle for SNMP v3 support.
- Step 1. Connect the IP dongle to a computer. (Please refer to < 1.4 > IP dongle configuration)

Step 2. Open MS Edge

Step 3. Enter the configured IP Dongle address into the address bar. Default IP address of LAN 1 is "<u>192.168.11.1</u>" Default IP address of LAN 2 is "<u>192.168.0.1</u>"

#### Step 4. Enter " Login name " & " Password ".

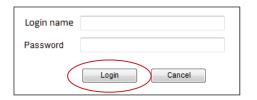

 Password: the one you set in Step 7 of < 1.4 > IP Dongle Configuration.

Default login name: 00000000

#### Step 5. Select SNMP from the left navigation pane

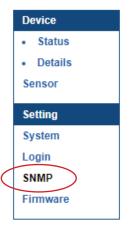

Step 6. The SNMP Settings window appears as below:

| SNMP               |                                               |                   |                       |                   |                       |
|--------------------|-----------------------------------------------|-------------------|-----------------------|-------------------|-----------------------|
| SNMP agent :       | Enable     Disable                            |                   |                       |                   |                       |
| SNMP version :     | v1/v2 🗸                                       |                   |                       |                   |                       |
| SNMP port :        | 161                                           |                   |                       |                   |                       |
| sysContact :       | human.being <nobody@but.you></nobody@but.you> |                   |                       |                   |                       |
| sysLocation :      | Earth                                         |                   |                       |                   |                       |
| sysName :          | PPS-03-S                                      |                   |                       |                   |                       |
|                    |                                               |                   |                       |                   |                       |
| SNMP configuration |                                               |                   |                       |                   |                       |
| Read community :   | public                                        |                   |                       |                   |                       |
| Write community :  | private                                       |                   |                       |                   |                       |
|                    |                                               |                   |                       |                   |                       |
| Station 1 :        | O Deactivate O Activate                       | Station 2 :       | Deactivate O Activate | Station 3 :       | Deactivate O Activate |
| Trap Station IP :  | 192.168.1.113                                 | Trap Station IP : | 192.168.0.254         | Trap Station IP : | 192.168.0.254         |
| Trap port :        | 162                                           | Trap port :       | 162                   | Trap port :       | 162                   |
| Trap community :   | private                                       | Trap community :  | private               | Trap community :  | private               |
|                    |                                               |                   |                       |                   |                       |
| Apply              | Cancel                                        |                   |                       |                   |                       |

Step 7. Click " Enable " in " SNMP agent " to start the SNMP agent service

Step 8. Select "v3 " in "SNMP version " & the SNMP v3 settings window appears as below :

| SNMP                |                                               |                     |                       |                     |                       |
|---------------------|-----------------------------------------------|---------------------|-----------------------|---------------------|-----------------------|
| SNMP agent :        | Enable                                        |                     |                       |                     |                       |
| SNMP version :      | V3 🗸                                          |                     |                       |                     |                       |
| SNMP port :         | 161                                           |                     |                       |                     |                       |
| sysContact :        | human.being <nobody@but.you></nobody@but.you> |                     |                       |                     |                       |
| sysLocation :       | Earth                                         |                     |                       |                     |                       |
| sysName :           | PPS-03-S                                      |                     |                       |                     |                       |
|                     |                                               |                     |                       |                     |                       |
| SNMP configuration  |                                               |                     |                       |                     |                       |
| User 1 :            | O Deactivate <ul> <li>Activate</li> </ul>     | User 2:             | Deactivate O Activate | User 3 :            | Deactivate O Activate |
| User role :         | read only 🗸                                   | User role :         | read only 🗸           | User role :         | read only 🗸           |
| USM user :          | usm_user1                                     | USM user :          | usm_user2             | USM user :          | usm_user3             |
| Auth algorithm :    | None 🗸                                        | Auth algorithm :    | None 🗸                | Auth algorithm :    | None 🗸                |
| Auth password :     | *******                                       | Auth password :     | ******                | Auth password :     | •••••                 |
| Privacy algorithm : | None 🗸                                        | Privacy algorithm : | None 🗸                | Privacy algorithm : | None 🗸                |
| Privacy password :  | *******                                       | Privacy password :  | *******               | Privacy password :  | ******                |
|                     |                                               |                     |                       |                     |                       |
| SNMP trap :         | Disabled 🗸                                    | SNMP trap :         | Disabled 🗸            | SNMP trap :         | Disabled 🗸            |
| Trap Station IP :   | 192.168.1.113                                 | Trap Station IP :   | 192.168.0.254         | Trap Station IP :   | 192.168.0.254         |
| Trap port :         | 162                                           | Trap port :         | 162                   | Trap port :         | 162                   |
|                     |                                               |                     |                       |                     |                       |
| Apply               | Cancel                                        |                     |                       |                     |                       |
|                     |                                               |                     |                       |                     |                       |
|                     |                                               |                     |                       |                     |                       |

Step 9. Input " SNMP port ". Default is 161

- Step 10. Input " sysContact ". Default is human.being<nobody@but.you>
- Step 11. Input " sysLocation ". Default is Earth
- Step 12. Input " sysName ". Default is A320D
- Step 13. Click "Activate " in User 1
- Step 14. Select " Read Only " or " Read & Write " in User role :
- Step 15. Input the name of "USM user ". Default is usm\_user1
- Step 16. Select " None / MD5 / SHA " in " Auth algorithm ". If you select " Read & Write " in " User role: " , you MUST select " MD5 / SHA " in " Auth algorithm "
- Step 17. Input the "Auth password: " Default is " 00000000 '
- Step 18. Select " None / DES / AES / AES192 / AES256 " in " Privacy algorithm ". If the Auth algorithm is " NONE " , NO privacy algorithm can be selected.
- Step 19. Input the "Privacy password "
- Step 20. If you want to receive trap message, select " Enable " in SNMP trap
- Step 21. Input the "Trap Station IP " & " Trap port "
- Step 22. Repeat step 12 to 20 for User 2 & 3
- Step 23. Click " Apply " to finish the SNMP v3 settings.

## (III). SNMP Traps Setting

After enable SNMP, you can click "SNMP Traps " to go to the "SNMP Traps Setting " page

| Device     |   |
|------------|---|
| Status     |   |
| Details    |   |
| Sensor     |   |
| Setting    |   |
| System     |   |
| Login      |   |
| SNMP       |   |
| SNMP Traps | > |
| Firmware   |   |
|            |   |

Below is the default setting for each PDU SNMP trap. You can set the SNMP trap option and Click "Apply " to finish the settings.

| SNMP Traps Setting                    |           |        |          |
|---------------------------------------|-----------|--------|----------|
| pduConnectionLost :                   | ODisable  | Once   |          |
| pduConnectionRecovered :              | Obisable  | Enable |          |
| signaid and FrankTrimmond .           | ODisable  | Once   |          |
| circuitLoadEventTriggered :           | -         | -      |          |
| circuitLoadEventCleared :             | ◯ Disable | Enable |          |
| circuitBreakerTripped :               | ◯ Disable | Once   |          |
| circuitBreakerRecovered :             | ◯ Disable | Enable |          |
|                                       |           | ~      |          |
| sensorConnectionLost :                | O Disable | Once   | ⊖ Cyclic |
| sensorConnectionRecovered :           | O Disable | Enable |          |
| tempSensorEventTriggered :            | ◯ Disable | Once   |          |
| temp <del>S</del> ensorEventCleared : | O Disable | Enable |          |
| humiSensorEventTriggered :            | ODisable  | Once   |          |
| humiSensorEventCleared :              | ODisable  | Enable |          |
| rcmSensorConnectionLost :             | ODisable  | Once   | Ocyclic  |
| rcmSensorConnectionRecovered :        | ◯ Disable | Enable |          |
| rcmSensorEventTriggered :             | ◯ Disable | Once   |          |
| rcmSensorEventCleared :               | ODisable  | Enable |          |
| smokeSensorEventTriggered :           | ◯ Disable | Once   | Ocyclic  |
| smokeSensorEventCleared :             | ◯ Disable | Enable |          |
| doorSensorEventTriggered :            | ◯ Disable | Once   | ○ Cyclic |
| doorSensorEventCleared :              | ◯ Disable | Enable |          |
| Apply Cancel                          |           |        |          |

## < 1.12 > Notification

In < **Notification** > , you can configure the alarm email server & max. 5 email recipients to receive alarm notifications from the IP dongle.

Default is " Disable ".

Step 1. " Enable " alarm email

Step 2. Enter " SMTP server " and " SMTP port ". Default is " Port 25 "

Step 3. " Enable " or " Disable " the " SMTP authentication ". Default is " Disable "

Step 4. Enter "User name " and " Password " when SNMP authentication is enabled

Step 5. Select the "secure connection "(None, SSL / TLS & STARTTLS). Default is "None "

Step 6. Enter the "Sender Name" and "Sender Email"

Step 7. Enter the "Alarm Interval ". (Min. 10, Max. 60 mins )

Step 8. Enter the alarm recipient email account in "Recipient 01 "

Step 9. Repeat step 8 for other recipients

Step 10. Click "Apply " to finish the alarm email server setting

| Email Notification   |                        |
|----------------------|------------------------|
| Alarm email :        | Enable                 |
| SMTP server :        | smtp.austin-hughes.com |
| SMTP port :          | 25 ( Default: 25 )     |
| Authentication :     | Enable 🗸               |
| User name :          | sender@mail.com        |
| Password :           | ••••                   |
| Secure connection :  | None 🗸                 |
| Sender name :        | Email alarm            |
| Sender email :       | sender@mail.com        |
| Interval (minutes) : | 10 (Min. 10, Max. 60)  |
|                      |                        |
| Recipient 01 :       | recipient-01@mail.com  |
| Recipient 02 :       |                        |
| Recipient 03 :       |                        |
| Recipient 04 :       |                        |
| Recipient 05 :       |                        |
|                      | ·,                     |
|                      |                        |
| Apply                | Cancel                 |

## < 1.13 > Syslog

Г

| In < Syslog > | , you can view the latest 2000 device an | d system log |
|---------------|------------------------------------------|--------------|
|---------------|------------------------------------------|--------------|

| #  | Туре   | Date & Time         | Event                                                                 |   |
|----|--------|---------------------|-----------------------------------------------------------------------|---|
| 1  | Device | 2020-09-07 11:55:39 | Door alarm (open) - PDU level 24 - Door sensor 1(sensor_location )    | A |
| 2  | Device | 2020-09-07 11:55:38 | Sensor reconnection - PDU level 24 - door sensor 1(sensor_location )  |   |
| 3  | Device | 2020-09-07 11:55:28 | Sensor reconnection - PDU level 23 - T sensor 1(TH_Sensor_01 )        |   |
| 4  | WebUI  | 2020-09-07 11:52:11 | [Email Notification] has been Updated                                 |   |
| 5  | Device | 2020-09-07 11:50:11 | Activate(1) T sensor - PDU level 25 - sensor 2 (sensor_location )     |   |
| 6  | Device | 2020-09-07 11:49:50 | Deactivate(0) T sensor - PDU level 25 - sensor 1 (sensor_location )   |   |
| 7  | Device | 2020-09-07 11:48:37 | Sensor disconnection - PDU level 25 - T sensor 2(sensor_location )    |   |
| 8  | Device | 2020-09-07 11:48:27 | Activate(1) T sensor - PDU level 25 - sensor 2 (sensor_location )     |   |
| 9  | Device | 2020-09-07 11:48:08 | Deactivate(0) T sensor - PDU level 25 - sensor 1 (sensor_location )   |   |
| 10 | WebUI  | 2020-09-07 11:47:31 | [Email Notification] has been Updated                                 |   |
| 11 | WebUI  | 2020-09-07 11:47:16 | [Email Notification] has been Updated                                 |   |
| 12 | Device | 2020-09-07 11:34:06 | Sensor disconnection - PDU level 25 - T sensor 1(sensor_location )    |   |
| 13 | Device | 2020-09-07 11:33:55 | Activate(1) T sensor - PDU level 25 - sensor 1 (sensor_location )     |   |
| 14 | WebUI  | 2020-09-07 11:33:37 | [Email Notification] has been Updated                                 |   |
| 15 | Device | 2020-09-07 10:43:29 | Activate(1) T sensor - PDU level 24 - sensor 2 (sensor_location )     |   |
| 16 | Device | 2020-09-07 10:43:20 | Sensor disconnection - PDU level 24 - door sensor 1(sensor location ) | • |

## < 1.14 > IP Dongle Firmware Upgrade

#### < Firmware Upgrade >

For function enhancement of IP dongle WEBUI, please take the following steps to remotely upgrade the IP Dongle firmware :

- **Step 1**. Click the following link to go to the mangement software download page : <u>http://www.austin-hughes.com/resources/infrapower/software</u>
- Step 2. Select the appropriate IP Dongle firmware file of the PDU series
- Step 3. Connect the IP Dongle to the computer. (Please refer to < 1.4 > IP dongle configuration)
- Step 4. Open the MS Edge
- Step 5. Enter the configured IP Dongle address into the Address bar. Default IP address of LAN 1 is "<u>192.168.11.1</u>" Default IP address of LAN 2 is "<u>192.168.0.1</u>"

#### Step 6. Enter " Login name " & " Password ".

| Login name |       |        | ] |
|------------|-------|--------|---|
| Password   |       |        | ] |
|            | Login | Cancel |   |

- Default login name: 00000000
- Password: the one you set in Step 7 of < 1.4 > IP Dongle Configuration.

#### Step 7. Select the Firmware from the left navigation pane

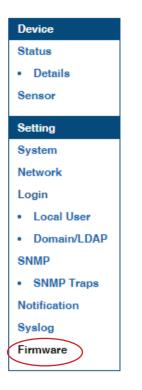

## < 1.14 > IP Dongle Firmware Upgrade

Step 8. The firmware upgrade window appears as below :

| Firmware           |                                                                                      |
|--------------------|--------------------------------------------------------------------------------------|
| Device information |                                                                                      |
| Device name        | : IP Dongle PPS-03s                                                                  |
| Firmware version   | : IPD-03-FW-v1                                                                       |
| Hardware revision  | : 2.0                                                                                |
| LAN 1 information  |                                                                                      |
| IPv4 address       | : 192.168.1.62                                                                       |
| IPv6 address       | : 2001:0:1:a2::ec11/64                                                               |
| MAC address        | : 20:0A:0D:FF:FF:02                                                                  |
| LAN 2 information  |                                                                                      |
| IPv4 address       | : 192.168.0.2                                                                        |
| IPv6 address       | : 2001:0:1:a2::ec01/64                                                               |
| MAC address        | : 20:0A:0D:FF:FF:01                                                                  |
| Upgrade firmware   |                                                                                      |
| File path :        | Browse                                                                               |
|                    | firmware may take a few minutes,<br>'t turn off the power or press the reset button. |
| Upgrade            | Cancel                                                                               |

**Step 9.** Click " **Browse** " and select the firmware file (xxx.zip for firmware version IPD-03-FW-v1 / xxx.enc for firmware version IPD-03-FW-V1.1 or above ) from the specific path in the pop up window and Click " **Open** "

Step 10. Click " Upgrade " to start the upgrade process. It takes a few minutes to complete.

Step 11. Once complete, UI will return to the login page.

## < Bulk Firmware Upgrade via DHCP/TFTP >

If a TFTP server is available, you can use it to perform firmware upgrade for a huge number of IP dongles ( IPD-03-S ) in the same network.

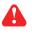

- The feature of bulk firmware upgrade via DHCP/TFTP only works on IPD-03-S directly connected to the network.
  - The bulk firmware upgrade can ONLY be performed via IPv4 network.
  - Do NOT perform the firmware upgrade via a wireless network connection.

#### < Procedure for Bulk Firmware Upgrade >

The bulk firmware upgrade feature only available for IP Dongle (IPD-03-S) firmware version v3.0 or above. Ensure the IP Dongle (IPD-03-S) firmware is v3.0 or above before you want to perform the upgrade.

#### Steps of using DHCP/TFTP for bulk firmware upgrade

- **Step 1.** Prepare some or all of the following files:
  - Fwupdate.cfg ( always required )
  - Devices.csv
  - IP Dongle firmware file in .enc format
- Step 2. Configure your TFTP server properly. See TFTP Requirements
- **Step 3.** Put ALL required files into a folder and COPY the folder to the TFTP root directory
- Step 4. Properly configure your DHCP server so that it refers to the file "fwupdate.cfg " on the TFTP server for your IP Dongle. See DHCP IPv4 Configuration in Windows
- **Step 5.** Make sure all of the IP Dongles use DHCP as the IP configuration method and have been directly connected to the network.

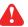

The default IP configuration of IP Dongle is " **STATIC** "

Step 6. Reboot the IP Dongles. The DHCP server will execute the commands in the "fwupdate.cfg " file on the TFTP server to upgrade those IP Dongles supporting DHCP in the same network. You can Click "Reboot IP Dongle " in " System " of IP Dongle.

| Device       |                     |                                                  |
|--------------|---------------------|--------------------------------------------------|
| Status       | Name :              | default_ipd_name                                 |
| Details      | Location :          | default_ipd_loc.                                 |
| Sensor       |                     |                                                  |
|              | Temperature unit :  | ✓ °C                                             |
| Setting      |                     |                                                  |
| System       | Date & Time         | 2023-02-07 15:21:59                              |
| Network      | Time zone :         | GMT+08:00 V                                      |
| Login        | Time setting :      | Manually 🗸                                       |
| Local User   | Date (YYYY-MM-DD) : | 2023-02-07                                       |
| Domain/LDAP  | Time :              | 15 🗸 : 21 🖌 : 59 🗸                               |
| SNMP         |                     |                                                  |
| Notification | Web Access          |                                                  |
| Syslog       | Protocol :          | HTTPS V                                          |
| Firmware     | Port :              | 443 (Default: 443)                               |
|              | SSL Certificate :   | Use default certificate                          |
|              |                     | O Use custom certificate                         |
|              |                     |                                                  |
|              |                     |                                                  |
|              | Apply               | Cancel Reset to Factory Default Reboot IP Dongle |

You must enable firmware upgrade via DHCP in SSH (default is ENABLED) and input the username and password for bulk firmware upgrade in the "**fwupdate.cfg**" file. You can change the username and password for bulk firmware upgrade via SSH. **See Con** *figuration of username / password for bulk firmware upgrade.* 

#### Configuration of username / password for bulk firmware upgrade

**Step 1.** Access the SSH using putty

Step 2. Input the login name and password to login the CLI.

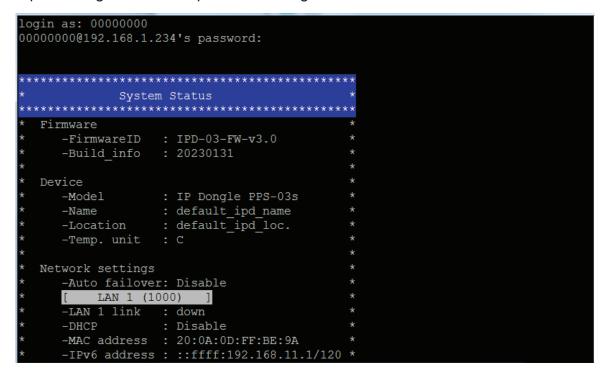

Step 3. Select " (U) Firmware upgrade " and " Enter "

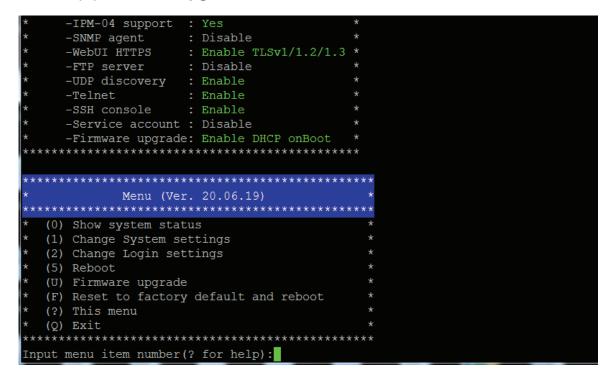

Menu (Ver. 20.06.19) \*\*\*\*\*\*\*\*\*\*\*\*\*\*\*\*\*\*\*\*\* (0) Show system status (1) Change System settings (2) Change Login settings (5) Reboot (U) Firmware upgrade (F) Reset to factory default and reboot (?) This menu (Q) Exit  $\mathbf{\Psi}$ Input menu item number(? for help):U \*\*\*\*\* Menu (Ver. 20.06.19) (0) Show system status (1) Enable/Disable firmware upgrade via DHCP \* (5) Change firmware upgrade authentication (R) Reboot (?) This menu (Q) Exit Input menu item number(? for help):

Step 4. Select " (5) Change firmware upgrade authentication " and " Enter "

Step 5. Select " (1) Change authentication name " or " (2) Change authentication password " to change the username or password for bulk firmware upgrade purpose.

#### < TFTP Requirements >

To perform bulk firmware upgrade successfully, your TFTP server must meet the following requirements :

- Able to work with IPv4
  - A folder containing all required files is available in the TFTP root directory. The folder name MUST be the same as the String value of the Magic code. Details please refer to DHCP IPv4 Configuration in Winodws
  - The TFTP server supports the write operation including file creation and upload.

#### < DHCP IPv4 Configuration in Windows >

Please follow the procedures below to configure your DHCP server. The illustration below is based on Microsoft Windows Server 2019

**Step 1.** Add a new vendor class for Austin Hughes IP Dongle.

- Right Click the IPv4 node in DHCP to select Define Vendor Classes ( under server manager, select tools > DHCP
- Click " Add " to add a new vendor class.

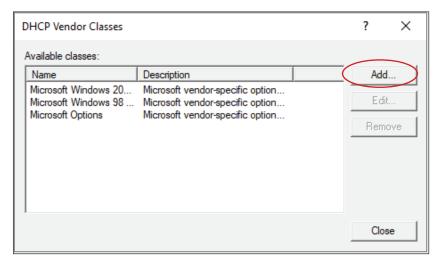

- Specify a unique name for this vendor class and type the binary codes of "**InfraPower**" in the New Class dialog. The vendor class is named "**InfraPower**" in this illustration.

| New Class    |                |       |            |    |    |    |            | ?   | ×   |
|--------------|----------------|-------|------------|----|----|----|------------|-----|-----|
| Display name | :              |       |            |    |    |    |            |     |     |
| InfraPower   |                |       |            |    |    |    |            |     |     |
| Description: |                |       |            |    |    |    |            |     |     |
| InfraPower   |                |       |            |    |    |    |            |     |     |
| ID:          |                | Binan | <i>r</i> : |    |    |    |            | ASC | :   |
| 0000 49      | 9 6E 6<br>5 72 |       |            | 50 | 6F | 77 | Inf:<br>er |     |     |
| 1            |                |       |            |    |    | ОК |            | Can | cel |

- Step 2. Define one DHCP standard option Vendor Class Identifier
  - Right Click the IPv4 node in DHCP to select Set Predefined Options.
  - Select " **DHCP Standard Options** " in the " **Option class** " field, and " **Vendor Class Identifier** " in the " **Option name** " field. Leave the String field blank.

| Predefined Options | and Values               | ? ×      |
|--------------------|--------------------------|----------|
| Option class:      | DHCP Standard Options    | •        |
| Option name:       | 060 Vendor Class Identif | ier 🔽    |
|                    | Add Edi                  | t Delete |
| Description:       |                          |          |
| Value              |                          |          |
| String:            |                          |          |
|                    |                          |          |
|                    |                          |          |
|                    |                          |          |
|                    |                          |          |
|                    |                          |          |
|                    | 0                        | K Cancel |

- **Step** 3. Add four options to the new vendor class "**InfraPower**" in the same dialog. The fourth option is an optional item if the UDP port you set for the TFTP server is NOT 69.
  - Select " InfraPower " in the " Option class " field.

| Predefined Options a                                   | nd Values                                                                                                    | ?   | ×    |
|--------------------------------------------------------|----------------------------------------------------------------------------------------------------|-----|------|
| Option class:<br>Option name:<br>Description:<br>Value | InfraPower<br>DHCP Standard Options<br>Microsoft Windows 2000 Options<br>Microsoft Windows 98 Options<br>Microsoft Options<br>Raritan PDU<br>vInfraBox<br>InfraPower |     |      |
|                                                        | ОК                                                                                                    | Can | ncel |

- Click " **Add** " to add the first option. Type " **update-server** " in the Name field, select String as the data type, and type 1 in the Code field and Click " **OK** ".

| Option Type  | ? ×           |
|--------------|---------------|
| Class:       | InfraPower    |
| Name:        | update-server |
| Data type:   | String        |
| Code:        | 1             |
| Description: |               |
|              | OK Cancel     |

- Click " **Add** " to add the second option. Type " **update-control-file** " in the Name field, select String as the data type, and type 2 in the Code field and Click " **OK** ".

| Option Type  | ? ×                 |
|--------------|---------------------|
| Class:       | InfraPower          |
| Name:        | update-control-file |
| Data type:   | String              |
| Code:        | 2                   |
| Description: |                     |
|              | OK Cancel           |

- Click " **Add** " to add the third option. Type " **update-magic** " in the Name field, select String as the data type, and type 3 in the Code field and Click " **OK** ".

| Option Type  | ? ×          |
|--------------|--------------|
| Class:       | InfraPower   |
| Name:        | update-magic |
| Data type:   | String       |
| Code:        | 3            |
| Description: |              |
|              | OK Cancel    |

- Click " Add " to add the fourth option. Type " **update-port** " in the Name field, select String as the data type, and type 4 in the Code field and Click " **OK** ".

| Option Type  |             | ?     | ×    |
|--------------|-------------|-------|------|
| Class:       | InfraPower  |       |      |
| Name:        | update-port |       |      |
| Data type:   | String 🗾    | Array |      |
| Code:        | 4           |       |      |
| Description: |             |       |      |
|              | ОК          | Car   | ncel |

- Step 4. Create a new policy associated with the "InfraPower" vendor class.
  - Right Click the Policies node under IPv4 to select New Policy.
  - Specify a policy name and click "**Next**". The policy is named "**InfraPower**" in this illustration.

| DHCP Policy Config | guration Wizard                                                                                                    |
|--------------------|----------------------------------------------------------------------------------------------------|
| Policy based IP    | Address and Option Assignment                                                                                                    |
|                    | ws you to distribute configurable settings (IP address, DHCP options) to<br>certain conditions (e.g. vendor class, user class, MAC address, etc.). |
|                    | juide you setting up a new policy. Provide a name (e.g. VoIP Phone<br>licy) and description (e.g. NTP Server option for VoIP Phones) for your      |
| Policy Name:       | InfraPower                                                                                                    |
| Description:       |                                                                                                    |
|                    |                                                                                                    |
|                    |                                                                                                    |
|                    |                                                                                                    |
|                    |                                                                                                    |
|                    | < Back Next > Cancel                                                                                                    |

- Click " Add " to add a new condition
- Select the vendor class " InfraPower " in the Value field, click " Add " and then " OK ".

| Add/Edit Conditi                     | on                                                 |                   |             | ?              | × |
|--------------------------------------|----------------------------------------------------|-------------------|-------------|----------------|---|
| Specify a condit<br>and values for t | tion for the policy be<br>he condition.            | ing configured. S | elect a cri | teria, operato | r |
| Criteria: Ver                        | ndor Class                                         |                   | •           |                |   |
| Operator: Equ                        | Jals                                               |                   | •           |                |   |
| Value(s)                             |                                                    |                   |             |                |   |
|                                      | aPower<br>Prefix wildcard(*)<br>Append wildcard(*) |                   | <b>•</b>    | Add            | ] |
|                                      | raPower                                            |                   |             | Remove         | ] |
|                                      |                                                    | Ok                |             | Cancel         |   |

- Click " Next ".
- Select "DHCP Standard Options " in the "Vendor class " field, select " 060 Vendor Class Identifier " from the Available Options list, and type " InfraPower " in the " String value " field.

| Configure settings<br>If the conditions s<br>applied. | pecified in the policy match a cli | ent request, the settings will be | Ċ |
|-------------------------------------------------------|------------------------------------|-----------------------------------|---|
| Vendor class:                                         | DHCP Standard Options              |                                   | • |
| Available Options                                     |                                    | Description                       | ^ |
| ☑ 060 Vendor Class                                    | dentifier                          |                                   |   |
| 064 NIS+ Domain                                       | Name                               | The name of the client's NIS      | • |
| 065 NIS+ Servers                                      | 1                                  | A list of IP addresses indicati   |   |
| <                                                     |                                    | 2                                 | • |
| Data entry                                            |                                    |                                   |   |
| String value:                                         |                                    |                                   |   |
| InfraPower                                            |                                    |                                   |   |
|                                                       |                                    |                                   |   |
|                                                       |                                    |                                   |   |
|                                                       |                                    |                                   |   |
|                                                       |                                    |                                   |   |
|                                                       |                                    |                                   |   |
|                                                       |                                    |                                   |   |
|                                                       |                                    |                                   |   |
|                                                       |                                    |                                   |   |
|                                                       |                                    |                                   |   |

- Select the "**InfraPower**" in the "**Vendor class**" field, select "**001 update-server**" from the Available Options list, and type your TFTP server's IPv4 address in the "**String value**" field.

| Vendor class:           | raPower     |      | - |
|-------------------------|-------------|------|---|
| Available Options       | Description |      | ^ |
| ☑ 001 update-server     |             |      |   |
| 002 update-control-file |             |      |   |
| 003 update-magic        |             |      |   |
| 004 vendorclass         | vendorclass |      | ¥ |
| Data entry              |             | <br> |   |
| String value:           |             |      |   |
| 192.168.0.1             |             |      |   |
| ,                       |             |      |   |
|                         |             |      |   |
|                         |             |      |   |
|                         |             |      |   |
|                         |             |      |   |
|                         |             |      |   |
|                         |             |      |   |
|                         |             |      |   |

- Select " **002 update-control-file** " from the Available Options list, and type the filename " **fwupdate.cfg** " in the " **String value** " field.

| DHCP Policy Configurati                                    | on Wizard                                                                                |         |
|------------------------------------------------------------|------------------------------------------------------------------------------------------|---------|
| Configure settings fo<br>If the conditions spe<br>applied. | r <b>the policy</b><br>cified in the policy match a client request, the settings will be | ()<br>I |
| Vendor class:                                              | InfraPower                                                                               | •       |
| Available Options                                          | Description                                                                              | ~       |
| ☑ 001 update-server                                        |                                                                                          |         |
| ✓ 002 update-control-f                                     | le                                                                                       |         |
| 003 update-magic                                           |                                                                                          |         |
| 004 vendorclass                                            | vendorclass                                                                              | ¥       |
| Data entry                                                 |                                                                                          |         |
| String value:                                              |                                                                                          |         |
| fwupdate.cfg                                               |                                                                                          |         |
|                                                            |                                                                                          |         |
|                                                            |                                                                                          |         |
|                                                            |                                                                                          |         |
|                                                            |                                                                                          |         |
|                                                            |                                                                                          |         |
|                                                            |                                                                                          |         |
|                                                            |                                                                                          |         |
|                                                            |                                                                                          |         |
|                                                            |                                                                                          |         |
|                                                            |                                                                                          |         |
|                                                            | < Back Next >                                                                            | Cancel  |

- Select "**003 update-magic**" from the Available Options list, and type folder name of the files you stored in the root directory of the TFTP server in the "**String value**" field. This String value is the magic code to prevent the fwupdate.cfg commands from being executed repeatedly.

| DHCP Policy Configurat                                          | ion Wizard                                                           |                 |
|-----------------------------------------------------------------|----------------------------------------------------------------------|-----------------|
| Configure settings for<br>If the conditions special<br>applied. | or the policy<br>ecified in the policy match a client request, the s | ettings will be |
| Vendor class:                                                   | InfraPower                                                           | •               |
| Available Options                                               | Description                                                          | <b>^</b>        |
| ☑ 001 update-server                                             |                                                                      |                 |
| ✓ 002 update-control                                            | file                                                                 |                 |
| ✓ 003 update-magic                                              |                                                                      |                 |
| 004 vendorclass                                                 | vendorclass                                                          | *               |
| Data entry                                                      |                                                                      |                 |
| String value:                                                   |                                                                      |                 |
| IPD-03-FW-3.0-202                                               | 0207                                                                 |                 |
|                                                                 |                                                                      |                 |
|                                                                 |                                                                      |                 |
|                                                                 |                                                                      |                 |
|                                                                 |                                                                      |                 |
|                                                                 |                                                                      |                 |
|                                                                 |                                                                      |                 |
|                                                                 |                                                                      |                 |
|                                                                 |                                                                      |                 |
|                                                                 |                                                                      |                 |
|                                                                 |                                                                      |                 |
|                                                                 | < Back Ne                                                            | ext > Cancel    |
|                                                                 |                                                                      |                 |

The magic code is transmitted to and stored in IP Dongle at the time of executing the "**fwupdate.cfg**" commands. The DHCP/TFTP operation is triggered ONLY when there is a mismatch between the magic code in DHCP and the one stored in the IP Dongle. Therefore, you must modify the magic code's value in DHCP when intending to execute the "**fwupdate.cfg**" commands next time.

- Select "**004 update-port**" from the Available Options list, and type UDP port number you set for the TFTP server in the "**String value**" field. Port number 69 is used in this illustration.

| DHCP Policy Configuration<br>Configure settings for<br>If the conditions speci<br>applied.                                                                                               |             | ngs will be |
|----------------------------------------------------------------------------------------------------|-------------|-------------|
| Vendor class:                                                                                                    | InfraPower  |             |
| Available Options         ☑ 001 update-server         ☑ 002 update-control-file         ☑ 003 update-magic         ☑ 004 update-port         Data entry         String value:         69 | Description | · · ·       |
|                                                                                                    | < Back Next | > Cancel    |

- Click " **Next** " and " **Finish** " to complete the setup.

#### **Description of Devices.csv**

|   | А         | В             | С                    | D             | Е           |
|---|-----------|---------------|----------------------|---------------|-------------|
| 1 | 1         | 1             | 20:0A:0D:FF:CA:BF    | 192.168.0.123 | 192.168.0.1 |
| 2 | 1         | 1             | 20:0A:0D:FF:3C:E6    | 192.168.0.122 | 192.168.0.1 |
| 3 | #keep thi | is be the la: | st line of this file |               |             |
| 4 |           |               |                      |               |             |
| 5 |           |               |                      |               |             |

Column A & B is reserved for future use

Column C is the MAC address of the network interface of the IP Dongle. As the IP Dongle

comes with two network interface, we highly recommend to do the bulk firmware upgrade via either one of the network interface.

Column D & E is the IP address of the network interface of the IP Dongle and the TFTP server respectively.

#### Description of fwupdate.cfg

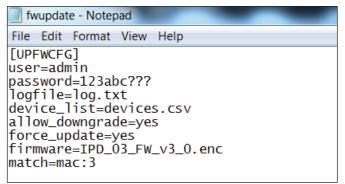

First and second row is the user and password for authentication of bulk firmware upgrade which can be configured via SSH. Details refer to Section "**Configuration of username / password for bulk firmware upgrade**".

Fourth row tells the TFTP server to generate a log file after bulk firmware upgrade is performed. It is stored at the same location of the fwupdate.cfg and the filename is the same as the MAC address of the IP Dongle.

Fifth row lets IP Dongle to check if its' MAC address exists in the column 3 of devices.csv to execute the firmware upgrade.

Eighth row is the firmware version you want to upgrade, it MUST be the same as the filename of the firmware stored in the folder under the root directory of the TFTP server.

## < 1.16 > DHCP Setting

Step 1. Connect the IP dongle to the computer (Please refer to < 1.4 > IP dongle configuration)

•

- Step 2. Open the MS Edge
- Step 3. Enter the configured IP Dongle address into the address bar. Default IP address of LAN 1 is "<u>192.168.11.1</u>" Default IP address of LAN 2 is "<u>192.168.0.1</u>"
- Step 4. Enter the " Login name " & " Password " .

| Login name |       |        |  |
|------------|-------|--------|--|
| Password   |       |        |  |
|            | Login | Cancel |  |

- Default login name: 00000000
- Password: the one you set in Step 7 of < 1.4 > IP Dongle Configuration.
- Step 5. Select " Network " from the left navigation pane.

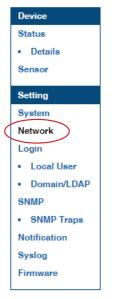

Step 6. Dual Lan Mode: Select " ON " from " DHCP " of LAN 1 & LAN 2. Click " Apply " to save the settings.

| Network              |                     |                |                   |
|----------------------|---------------------|----------------|-------------------|
| LAN 1 settings       |                     | LAN 2 settings |                   |
| DHCP :               | ON V                | DHCP :         | ON V              |
| IPv4 address :       | 192.168.1.62        | IPv4 address : | 192.168.0.1       |
| IPv6 address :       | ::ffff:c0a8:b01/120 | IPv6 address : | ::ffff:c0a8:1/120 |
| Subnet mask :        | 255.255.255.0       | Subnet mask :  | 255.255.255.0     |
| Gateway :            | 192.168.1.1         | Gateway :      | 192.168.0.254     |
| DNS                  |                     |                |                   |
| Manually configure I | DNS server : 🗸      |                |                   |
| Primary DNS :        | 8.8.8.8             |                |                   |
| Secondary DNS :      | 0.0.0.0             |                |                   |
| Apply                | Cancel              |                |                   |
| Apply                | Cancel              |                |                   |

## < 1.16 > DHCP Setting

Step 7. Select " Firmware " from the left navigation pane.

| Device       |
|--------------|
| Status       |
| Details      |
| Sensor       |
| Setting      |
| System       |
| Network      |
| Login        |
| Local User   |
| Domain/LDAP  |
| SNMP         |
| SNMP Traps   |
| Notification |
| Syslog       |
| Firmware     |
|              |

Step 8. Record the " MAC address " of LAN 1 & LAN 2.

| Firmware           |                                                                                           |
|--------------------|-------------------------------------------------------------------------------------------|
| Device information |                                                                                           |
| Device name        | : IP Dongle PPS-03s                                                                       |
| Firmware version   | : IPD-03-FW-v1                                                                            |
| Hardware revision  | : 2.0                                                                                     |
| LAN 1 information  |                                                                                           |
| IPv4 address       | : 192.168.1.62                                                                            |
| IPv6 address       | : 2001:0:1:a2::ec11/64                                                                    |
| MAC address        | 20:0A:0D:FF:FF:02                                                                         |
| LAN 2 information  |                                                                                           |
| IPv4 address       | : 192.168.0.2                                                                             |
| IPv6 address       | : 2001:0:1:a2::ec01/64                                                                    |
| MAC address        | 20:0A:0D:FF:FF:01                                                                         |
| Upgrade firmware   |                                                                                           |
| File path :        | Browse                                                                                    |
|                    | ng firmware may take a few minutes,<br>on't turn off the power or press the reset button. |
| Upgrade            | Cancel                                                                                    |

Step 9. Assign an IP addressof LAN 1 & LAN 2 of to the IP Dongle from your DHCP server.

## < 1.16 > DHCP Setting

Step 10. Failover Mode: Select " ON " from " DHCP " & Click " Apply " to save the settings.

| Network                  |                   |
|--------------------------|-------------------|
| LAN settings             |                   |
| DHCP :                   | ON 🗸              |
| IPv4 address :           | 192.168.0.1       |
| IPv6 address :           | ::ffff:c0a8:1/120 |
| Subnet mask :            | 255.255.255.0     |
| Gateway :                | 192.168.0.254     |
| Enable automatic failow  | er : 🗹            |
| Manually configure DNS : | server : 🗸        |
| Primary DNS :            | 8.8.8.8           |
| Secondary DNS :          | 0.0.0.0           |
| Apply                    | Cancel            |

Step 11. Select " Firmware " from the left navigation pane.

## Step 12. Record the " MAC address ".

| Firmware                        |                                                                                         |  |
|---------------------------------|-----------------------------------------------------------------------------------------|--|
| Device information              |                                                                                         |  |
| Device name                     | : IP Dongle PPS-03s                                                                     |  |
| Firmware version                | : IPD-03-FW-v1                                                                          |  |
| Hardware revision               | : 2.0                                                                                   |  |
| LAN information                 |                                                                                         |  |
| IPv4 address                    | : 192.168.1.62                                                                          |  |
| IPv6 address                    | : ::ffff:c0a8:1/120                                                                     |  |
| MAC address                     | 20:0A:0D:FF:FF:01                                                                       |  |
| Upgrade firmware<br>File path : | Browse                                                                                  |  |
| please do                       | g firmware may take a few minutes,<br>n't turn off the power or press the reset button. |  |
| Upgrade                         | Cancel                                                                                  |  |
| Step 13. Assig                  | n an IP address to the IP Dongle from your DHCP server.                                 |  |

#### User Guide of 802.1X Authentication

802.1X is an authentication protocol which provides protected authentication for secure network access with the use of a Radius server. It opens ports for network access when an organization authenticates a user's identity and authorizes them for access to the network. The user's identity is determined based on their credentials or certificate, which is confirmed by the RADIUS server.

802.1X authentication function ONLY available at IP Dongle firmware version v3.0 or above.

Before configure the 802.1X authentication, ensure the system clock of the IP Dongle is set up properly. Otherwise, the authentication will fail while the RADIUS server verifies the validity of the certificate. You can go the System of IP Dongle to set up the date and time of the IP Dongle.

| <b>B</b> - <b>F</b> | IP Dongle           |                            |
|---------------------|---------------------|----------------------------|
| Device<br>Status    | Name :              | default_ipd_name           |
| Details             | Location :          | default_ipd_loc.           |
| Sensor              | Temperature unit :  | ✓ °C □ °F                  |
| Setting             |                     |                            |
| System              | Date & Time         | 2023-02-09 14:26:26        |
| Network             | Time zone :         | GMT+08:00 ✔                |
| Login               | Time setting :      | Manually 🗸                 |
| Local User          | Date (YYYY-MM-DD) : | 2023-02-09                 |
| Domain/LDAP         | Time :              | 14 🗸 : 26 🖌 : 26 🗸         |
| SNMP                |                     |                            |
| Notification        | Web Access          |                            |
| Syslog              | Protocol :          | HTTPS V                    |
| Firmware            | Port :              | 443 (Default: 443)         |
|                     | SSL Certificate :   | Use default certificate    |
|                     |                     | O Use custom certificate   |
|                     |                     |                            |
|                     |                     |                            |
|                     | Apply               | Cancel Reset to Factory De |

Please follow the procedures below to setup the 802.1X authentication in IP Dongle.

#### < 802.1X authentication for Wired network >

Step 1. Login the IP Dongle WEBUI and go the Network.

| Device                                     | Network                               |                     |                  |                   |
|--------------------------------------------|---------------------------------------|---------------------|------------------|-------------------|
| Status                                     | LAN 1 settings                        |                     | LAN 2 settings   |                   |
| Details                                    | DHCP :                                | OFF 🗸               | DHCP :           | OFF 🗸             |
| Sensor                                     | IPv4 address :                        | 192.168.11.1        | IPv4 address :   | 192.168.0.1       |
| and a second second                        | IPv6 address :                        | ::ffff.c0a8:b01/120 | IPv6 address :   | ::ffff:c0a8:1/120 |
| Setting                                    | Subnet mask :                         | 255.255.255.0       | Subnet mask :    | 255.255.255.0     |
| System                                     | Gateway :                             | 192.168.11.254      | Gateway :        | 192.168.0.254     |
| Network                                    | Authentication :                      | None 🗸              | Authentication : | None 🗸            |
| Login                                      |                                       |                     |                  |                   |
| Local User                                 | Enable automatic fa                   | ilover : 🗌          |                  |                   |
| Domain/LDAP                                |                                       |                     |                  |                   |
|                                            |                                       |                     |                  |                   |
| SNMP                                       | DNS                                   |                     |                  |                   |
|                                            | DNS<br>Manually configure D           | NS server : 🗸       |                  |                   |
| Notification                               |                                       | NS server : 🗹       |                  |                   |
| SNMP<br>Notification<br>Syslog<br>Firmware | Manually configure D<br>Primary DNS : | 8.8.8.8             |                  |                   |
| Notification<br>Syslog                     | Manually configure D                  | 10-1                |                  |                   |
| Notification<br>Syslog                     | Manually configure D<br>Primary DNS : | 8.8.8.8             |                  |                   |

Step 2. Click the Authentication pull down menu and you will see the authentication method.

| Device       | Network              |                     |                  |                   |
|--------------|----------------------|---------------------|------------------|-------------------|
| Status       | LAN 1 settings       |                     | LAN 2 settings   |                   |
| Details      | DHCP :               | OFF 🗸               | DHCP :           | OFF 🗸             |
| Sensor       | IPv4 address :       | 192.168.11.1        | IPv4 address :   | 192.168.0.110     |
|              | IPv6 address :       | ::ffff:c0a8:b01/120 | IPv6 address :   | ::ffff.c0a8:1/120 |
| Setting      | Subnet mask :        | 255.255.255.0       | Subnet mask :    | 255.255.255.0     |
| System       | Gateway :            | 192.168.11.254      | Gateway :        | 192.168.0.254     |
| Network      | Authentication :     | None 🗸              | Authentication : | None 🗸            |
| Login        |                      |                     |                  | None<br>PEAP      |
| Local User   | Enable automatic fa  | ilover : 🗌          |                  | TLS               |
| Domain/LDAP  |                      |                     |                  | <u></u>           |
| SNMP         | DNS                  |                     |                  |                   |
| Notification | Manually configure D | NS server : 🗸       |                  |                   |
| Syslog       | Primary DNS :        | 8.8.8.8             |                  |                   |
| Firmware     | Secondary DNS :      | 0.0.0.0             |                  |                   |
|              | Apply                | Cancel              |                  |                   |

Step 3. To use PEAP as authentication method, select PEAP. Then input the "Identity ", " Password " and " CA certificate " in PEM format. You can uncheck " Enable CA certificate " to bypass the authentication using CA certificate.

| evice       | LAN 1 settings       |                     | LAN 2 settings        |                       |        |
|-------------|----------------------|---------------------|-----------------------|-----------------------|--------|
| tatus       | DHCP :               | OFF 🗸               | DHCP :                | OFF 🗸                 |        |
| Details     | IPv4 address :       | 192.168.11.1        | IPv4 address :        | 192.168.0.110         |        |
| ensor       |                      |                     |                       |                       |        |
| etting      | IPv6 address :       | ::ffff:c0a8:b01/120 | IPv6 address :        | ::ffff.c0a8:1/120     |        |
| ystem       | Subnet mask :        | 255.255.255.0       | Subnet mask :         | 255.255.255.0         |        |
| etwork      | Gateway :            | 192.168.11.254      | Gateway :             | 192.168.0.254         |        |
|             | Authentication :     | None 🗸              | Authentication :      | PEAP 🗸                |        |
| ogin        |                      |                     | Identity :            |                       |        |
| Local User  |                      |                     | Identity is required. |                       |        |
| Domain/LDAP |                      |                     | Password :            |                       |        |
| MP          |                      |                     | CA certificate :      |                       | Browse |
| otification |                      |                     |                       | CA cert is required.  |        |
| slog        |                      |                     |                       | Enable CA certificate |        |
| rmware      |                      |                     |                       | -                     |        |
|             | Enable automatic fa  | ailover : 🗌         |                       |                       |        |
|             | DNS                  |                     |                       |                       |        |
|             | Manually configure D |                     |                       |                       |        |
|             | Primary DNS :        | 8.8.8.8             |                       |                       |        |
|             |                      |                     |                       |                       |        |
|             | Secondary DNS :      | 0.0.0.0             |                       |                       |        |

Click " **Apply** " to save the configuration.

Step 4. To use TLS as authentication method, select TLS. Then input the "Identity ", " Certificate ", "Private key ", "Private key password " and "CA certificate ". (Certificate, private key and CA certificate are in PEM format)

Click " Apply " to save the configuration.

| Device       | Network               |                     |                        |                          |        |
|--------------|-----------------------|---------------------|------------------------|--------------------------|--------|
| Status       | LAN 1 settings        |                     | LAN 2 settings         |                          |        |
| Details      | DHCP :                | OFF 🗸               | DHCP :                 | ON 🗸                     |        |
| Sensor       | IPv4 address :        | 192.168.11.1        | IPv4 address :         | 192.168.0.122            |        |
| 301301       | IPv6 address :        | ::ffff:c0a8:b01/120 | IPv6 address :         | not available            |        |
| Setting      | Subnet mask :         | 255.255.255.0       | Subnet mask :          | 255.255.255.0            |        |
| System       | Gateway :             | 192.168.11.254      | Gateway :              | not available            |        |
| Network      | Authentication :      | None 🗸              | Authentication :       | TLS V                    |        |
| Login        |                       |                     | Identity :             |                          |        |
| Local User   |                       |                     | Identity is required.  |                          |        |
| Domain/LDAP  |                       |                     | Certificate :          |                          | Browse |
| SNMP         |                       |                     |                        | Certificate is required. |        |
| Notification |                       |                     | Private key :          |                          | Browse |
| Syslog       |                       |                     |                        | Private key is required. |        |
| Firmware     |                       |                     | Private key password : |                          |        |
|              |                       |                     | CA certificate :       |                          | Browse |
|              |                       |                     |                        | Enable CA certificate    |        |
|              | Enable automatic fai  | lover : 🗌           |                        |                          |        |
|              | DNS                   |                     |                        |                          |        |
|              | Manually configure DI |                     | _                      |                          |        |
|              | Primary DNS :         | 8.8.8.8             |                        |                          |        |
|              | Secondary DNS :       | 0.0.0.0             |                        |                          |        |
| (            | Apply                 | Cancel              |                        |                          |        |

#### < 802.1X authentication for Wireless network >

**Step 1.** Login the IP Dongle WEBUI and go to Network. Click the Authentication pull down menu and you will see the authentication method

| Device       | Network              |                                |                  |               |
|--------------|----------------------|--------------------------------|------------------|---------------|
| Status       | LAN 1 settings       |                                | LAN 2 settings   |               |
| Details      | DHCP :               | OFF 🗸                          | DHCP :           | ON 🗸          |
| Sensor       | IPv4 address :       | 192.168.11.1                   | IPv4 address :   | 192.168.0.122 |
|              | IPv6 address :       | ::ffff:c0a8:b01/120            | IPv6 address :   | not available |
| Setting      | Subnet mask :        | 255.255.255.0                  | Subnet mask :    | 255.255.255.0 |
| System       | Gateway :            | 192.168.11.254                 | Gateway :        | not available |
| Network      | Authentication :     | None 🗸                         | Authentication : | None 🗸        |
| Login        |                      |                                |                  |               |
| Local User   | Enable automatic fa  | ilover : 🗌                     |                  |               |
| Domain/LDAP  |                      |                                |                  |               |
| SNMP         | WiFi settings        |                                |                  |               |
| Notification | ESSID :              | Austin-Hughes User 🗸 Scan Wifi |                  |               |
| Syslog       | Authentication :     | None 🗸                         |                  |               |
| Firmware     | DHCP :               | None<br>PSK                    |                  |               |
|              | IPv4 address :       | PEAP                           |                  |               |
|              | IPv6 address :       | TLS                            |                  |               |
|              | Subnet mask :        | 255.255.255.0                  |                  |               |
|              | Gateway :            | 192.168.1.1                    |                  |               |
|              | DNS                  |                                |                  |               |
|              | Manually configure D | NS server : 🗸                  |                  |               |
|              | Primary DNS :        | 8.8.8.8                        |                  |               |
|              | Secondary DNS :      | 0.0.0.0                        |                  |               |
|              |                      |                                |                  |               |
|              | Apply                | Cancel                         |                  |               |

Step 2. To use PEAP as authentication method, select PEAP. Select the Wireless network from "ESSID ", input the "Identity ", "Password " and "CA certificate " in PEM format. You can uncheck "Enable CA certificate " to bypass the authentication using CA certificate.

If you have the DHCP server to assign the IP address to the Wireless network, select " **ON** " from DHCP.

If you select " **OFF** " from DHCP, please input the " **IPv4 address** ", " **Subnet mask** " and " **Gateway** ".

Click " **Apply** " to save the configuration.

| Device           | Network               |                     |                |                  |                   |   |
|------------------|-----------------------|---------------------|----------------|------------------|-------------------|---|
| Device<br>Status | LAN 1 settings        |                     |                | LAN 2 settings   |                   |   |
| Details          | DHCP :                | OFF 🗸               |                | DHCP :           | OFF 🗸             |   |
| Sensor           | IPv4 address :        | 192.168.11.1        |                | IPv4 address :   | 192.168.0.110     |   |
| School           | IPv6 address :        | ::ffff:c0a8:b01/120 |                | IPv6 address :   | ::ffff:c0a8:1/120 |   |
| Setting          | Subnet mask :         | 255.255.255.0       |                | Subnet mask :    | 255.255.255.0     |   |
| System           | Gateway :             | 192.168.11.254      |                | Gateway :        | 192.168.0.254     |   |
| Network          | Authentication :      | None                | ~              | Authentication : | None              | ~ |
| Login            |                       |                     |                |                  |                   |   |
| Local User       | Enable automatic fa   | ilover : 🗌          |                |                  |                   |   |
| Domain/LDAP      |                       |                     |                |                  |                   |   |
| SNMP             | WiFi settings         |                     |                |                  |                   |   |
| Notification     | ESSID :               | Austin-Hughes Use   | er 🗸 Scan Wifi |                  |                   |   |
| Syslog           | Authentication :      | PEAP                | ~              |                  |                   |   |
| Firmware         | Identity :            |                     |                |                  |                   |   |
|                  | Identity is required. | 0                   |                |                  |                   |   |
|                  | Password :            |                     |                |                  |                   |   |
|                  | CA certificate :      |                     | Browse         |                  |                   |   |
|                  |                       | Enable CA certit    | ficate         |                  |                   |   |
|                  | DHCP :                | ON 🗸                |                |                  |                   |   |
|                  | IPv4 address :        | not available       |                |                  |                   |   |
|                  | IPv6 address :        | not available       |                |                  |                   |   |
|                  | Subnet mask :         | not available       |                |                  |                   |   |
|                  | Gateway :             | not available       |                |                  |                   |   |
|                  |                       |                     |                |                  |                   |   |
|                  | DNS                   |                     |                |                  |                   |   |
|                  | Manually configure D  | NS server : 🗸       |                |                  |                   |   |
|                  | Primary DNS :         | 8.8.8.8             |                |                  |                   |   |
|                  | Secondary DNS :       | 0.0.0.0             |                |                  |                   |   |
|                  |                       |                     |                |                  |                   |   |
|                  |                       |                     |                |                  |                   |   |
|                  | Apply                 | Cancel              |                |                  |                   |   |
|                  |                       |                     |                |                  |                   |   |

 Step 3. To use TLS as authentication method, select TLS. Select the Wireless network from "ESSID ", input the "Identity ", "Certificate ", "Private key ", "Private key pass word " and "CA certificate ". (Certificate, private key and CA certificate are in PEM format )

If you have the DHCP server to assign the IP address to the Wireless network, select "**ON**" from DHCP.

If you select " **OFF** " from DHCP, please input the " **IPv4 address** ", " **Subnet mask** " and " **Gateway** ".

Click " **Apply** " to save the configuration.

| Device         LAN 1 settings         LAN 2 settings |                   |
|------------------------------------------------------|-------------------|
|                                                      |                   |
| DHCP: OFF      DHCP: DHCP:                           | OFF 🗸             |
| Sensor IPv4 address : I92.168.11.1 IPv4 address :    | 192.168.0.110     |
| IPv6 address : IPv6 address : IPv6 address :         | ::ffff:c0a8:1/120 |
| Setting Subnet mask : 255.255.0 Subnet mask :        | 255.255.255.0     |
| System Gateway : 192.168.11.254 Gateway :            | 192.168.0.254     |
| Network Authentication : None  Authentication :      | None 🗸            |
| Login                                                |                   |
| Local User     Enable automatic failover :           |                   |
| Domain/LDAP                                          |                   |
| SNMP WiFi settings                                   |                   |
| Notification ESSID : Austin-Hughes User V Scan Wifi  |                   |
| Syslog Authentication : TLS V                        |                   |
| Firmware Identity :                                  |                   |
| Identity is required.                                |                   |
| Certificate : Browse                                 |                   |
| Certificate is required.                             |                   |
| Private key : Browse                                 |                   |
| Private key is required.                             |                   |
| Private key password :                               |                   |
| CA certificate : Browse                              |                   |
| Enable CA certificate                                |                   |
| DHCP: ON V                                           |                   |
| IPv4 address : not available                         |                   |
| IPv6 address : not available                         |                   |
| Subnet mask : not available                          |                   |
| Gateway : not available                              |                   |
| DNS                                                  |                   |
| Manually configure DNS server : 🇹                    |                   |
| Primary DNS : 8.8.8.8                                |                   |
| Secondary DNS : 0.0.0                                |                   |
|                                                      |                   |
|                                                      |                   |
| Apply Cancel                                         |                   |

## < 1.18 > Command Line Interface (CLI) Access

Command Line Interface (CLI) allows you access the IP dongle via Telnet or Secure Shell (SSH) to configure the system settings and login settings. If the IP dongle is in factory default setting or password is "00000000", you MUST change the password during the login. After you change the password, you can configure the system and login settings of the IP dongle.

By default, CLI access via SSH is enabled and Telnet is disabled whereas the Telnet can be enabled.

CLI and IP dongle WEBUI shares the same login name & password. The CLI session will be terminated automatically if three unsuccessful login attempts.

You can change the following settings via CLI access :

- i. System settings
  - Change temperature display unit : change the temp unit to be displayed in the WEBUI
  - Change system RTC date time : set the system time of the IP Dongle
  - Change network settings : change the IP settings of the IP Dongle
  - Change features & services
    - a. Enable / disable management software support
    - b. Enable / disable SNMP agent
    - c. Enable / disable FTP server
    - d. Enable / disable WEBUI
    - e. Enable / disable UDP ( When disabled, IP dongle CANNOT be found by IP setup utilities )
    - f. Enable / disable Telnet
    - g. Enable / disable maintenance ( service ) account
- ii. Login settings
  - Change login name
  - Change login password
  - Reset to default login name & password

## < 1.19 > Optional Accessories - Wifi Kit

## Part I. Package and Technical Specification

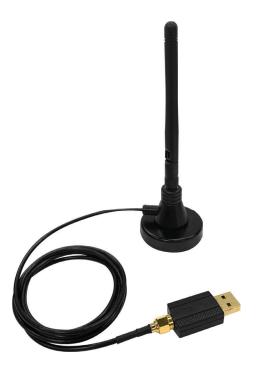

## WIFI Kit ( IPD-WIFI )

- Antenna x 1
- USB wireless adapter x 1
- Magnetic stand with 1M antenna wire x 1

### Unpacking

The equipment comes with the standard parts shown on the package contents. Check and make sure they are included and in good condition. If anything is missing, or damage, contact the supplier immediately.

| IPD-WIFI Wireless     | IPD-WIFI Wireless Specification                      |  |  |
|-----------------------|------------------------------------------------------|--|--|
| IEEE Standards        | IEEE 802.11a / b / g / n / ac                        |  |  |
| Operating Frequencies | 2.4GHz~2.4835GHz / 5.15GHz~5.85GHz                   |  |  |
| Modulation            | · 802.11b : CCK, DQPSK, DBPSK                        |  |  |
|                       | • 802.11a/g : 64-QAM, 16-QAM, QPSK, BPSKz            |  |  |
|                       | • 802.11n : 64-QAM, 16-QAM, QPSK, BPSK               |  |  |
|                       | • 802.11ac : 256-QAM, 64-QAM, 16-QAM, QPSK, BPSK BT, |  |  |
|                       | 8DPSK, π/4DQPSK, GFSK                                |  |  |
|                       |                                                      |  |  |
| Wireless Date Rate    | • 802.11b : 1, 2, 5.5, 11 Mbps                       |  |  |
|                       | • 802.11a/g : 6, 9, 12, 18, 24, 36, 48, 54 Mbps      |  |  |
|                       | 802.11n : HT20 reach up to 72.2Mbps, HT40 reach      |  |  |
|                       | up to 150Mbps                                        |  |  |
|                       | 802.11ac : VHT20 reach up to 86.7Mbps, VHT40 reach   |  |  |
|                       | up to 200Mbps, VHT80 reach up to 433.3Mbps           |  |  |
|                       |                                                      |  |  |
| Security              | • WPA2 - Personal                                    |  |  |
|                       | WPA2 - Enterprise                                    |  |  |
|                       |                                                      |  |  |

## < 1.19 > Optional Accessories - Wifi Kit

#### Part II. Hardware Connection

#### Antenna + USB Wireless Adaptor

Step < 1 >

■ Inset and screw the antenna to the USB wireless adapter. Fix the antenna in place & lift it up.

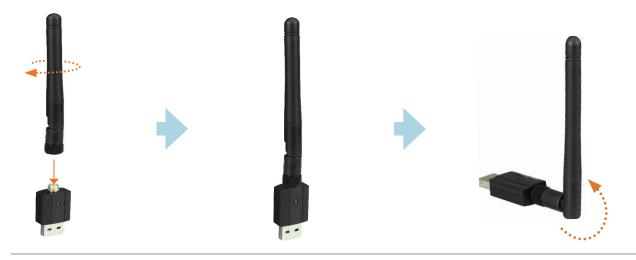

#### Step < 2 >

■ Take out the membrane from the PDU dongle, and the WIFI USB port will be found.

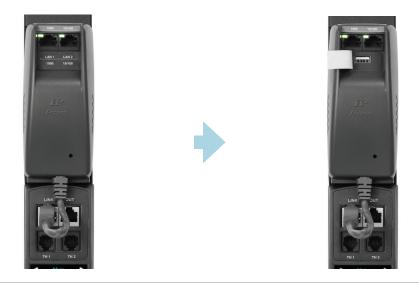

#### Step < 3 >

 Connect the USB wireless adapter (with antenna) to PDU dongle

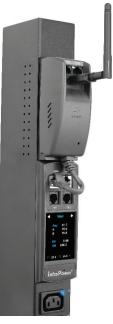

## < 1.19 > Optional Accessories - Wifi Kit

## Antenna + USB Wireless Adaptor + Magnetic Stand with Antenna Wire

#### Step < 1 >

Inset and screw the antenna to the magnetic stand, and fix the antenna in place.

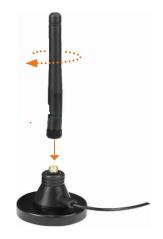

Inset and screw the 1M antenna wire to USB wireless adapter, and fix the adapter in place.

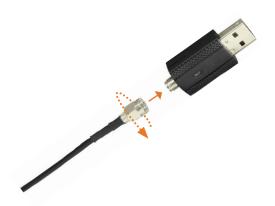

#### Step < 2 >

■ Take out the membrane from the PDU dongle, and the WIFI USB port will be found.

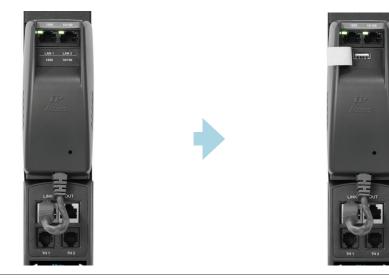

#### Step < 3 >

■ Connect USB wireless adapter to PDU dongle.

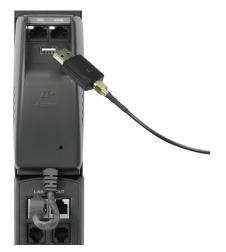

Affix the magnetic stand (with antenna) to the desirable area of rack.

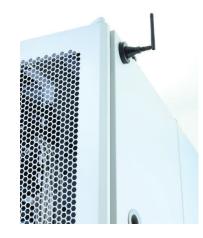

# Intentionally Left Blank

# Intentionally Left Blank

# Intentionally Left Blank

The company reserves the right to modify product specifications without prior notice and assumes no responsibility for any error which may appear in this publication.

All brand names, logo and registered trademarks are properties of their respective owners.

Copyright 2023 Austin Hughes Electronics Ltd. All rights reserved.